# **Käyttöopas**

w1858 w2228h w2338h w2448h/hc w2558hc

HP:n tuotteita ja palveluja koskevat ainoat takuut on ilmoitettu kyseisten tuotteiden ja palvelujen mukana toimitettavissa takuuilmoituksissa. Mitän tämän oppaan sisällöstä ei pidä tulkita lisätakuuksi. HP ei vastaa tämän oppaan teknisistä tai toimitusvirheistä tai -puutteista.

HP er ikke ansvarlig for bruken av eller påliteligheten til HP-programvare på utstyr som ikke er levert av HP.

Tämä opas sisältää tekijänoikeuslailla suojattuja patenttitietoja. Mitään tämän aineiston osaa ei saa monistaa, jäljentää tai kääntää muulle kielelle ilman HP:n kirjallista lupaa.

Hewlett-Packard Company 10955 Tantau Avenue Cupertino, California 95014-0770 USA

Copyright © 2006–2008 Hewlett-Packard Development Company, L.P.

Microsoft and Windows ovat Microsoft Corporationin Yhdysvalloissa rekisteröityjä tavaramerkkejä.

Adobe ja Acrobat ovat Adobe Systems Incorporatedin tavaramerkkejä.

ENERGY STAR ja ENERGY STAR -logo ovat Yhdysvaltain ympäristönsuojeluviraston (EPA:n) rekisteröityjä merkkejä Yhdysvalloissa. Bluetooth on omistajansa tavaramerkki, jota Hewlett-Packard Company käyttää lisenssillä.

HP tukee tekniikan laillista käyttöä eikä hyväksy tai suosittele tuotteidensa käyttöä muihin kuin tekijänoikeuslain sallimiin tarkoituksiin.

Tämän asiakirjan tietoja voidaan muuttaa ilman erillistä ilmoitusta.

## <span id="page-2-0"></span>**Merkintätavat**

Seuraavassa osassa kuvataan tässä julkaisussa käytettävät merkintätavat.

### <span id="page-2-1"></span>**Huomautukset, varoitukset ja vaarat**

Tässä oppaassa osa tekstistä on merkitty kuvakkeella. Nämä tekstit ovat huomautuksia, varoituksia ja vaaroja, ja niitä käytetään seuraavasti:

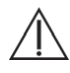

**VAARA:** Ilmaisee sitä, että ohjeiden noudattamatta jättämisestä saattaa koitua vahinkoja tai jopa hengenvaara.

**VAROITUS:** Ilmaisee sitä, että ohjeiden noudattamatta jättämisestä saattaa vahingoittaa laitteistoa tai johtaa tietojen menetykseen.

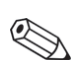

**HUOMAUTUS:** Ilmaisee lisätietoja.

# **Sisältö**

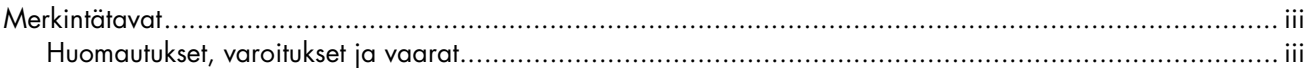

#### 1 Tuotteen ominaisuudet

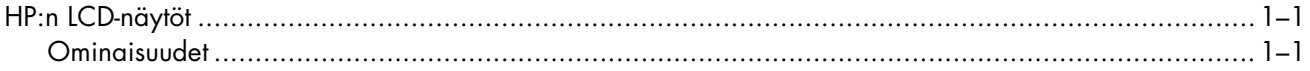

#### 2 Turvallisuus- ja huolto-ohjeita

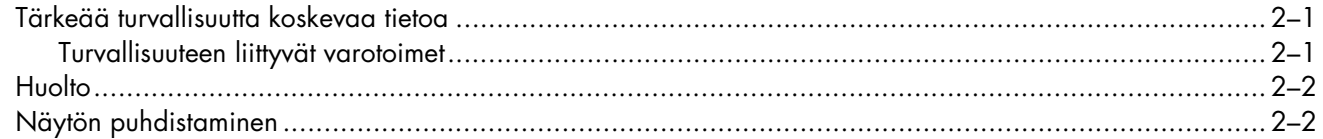

#### 3 Näytön asentaminen

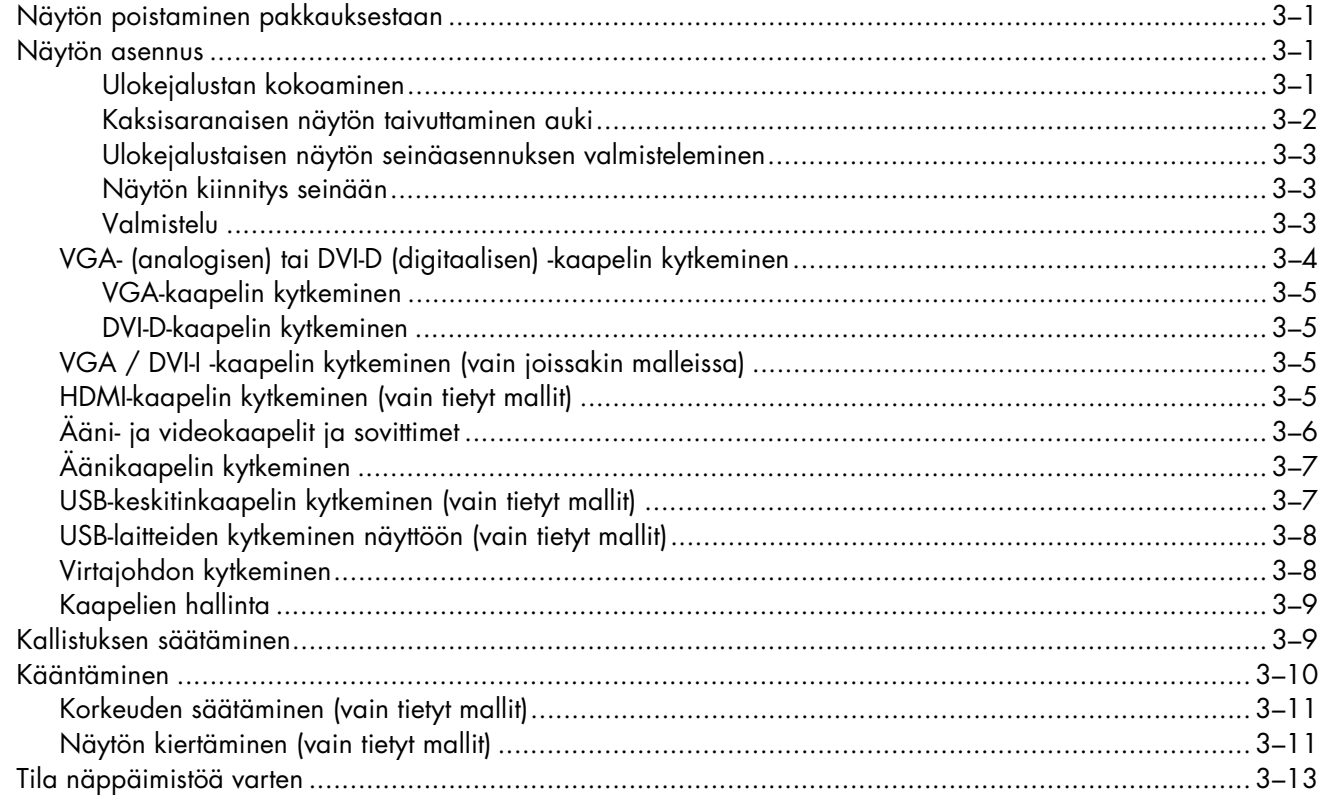

#### 4 Näytön käyttäminen

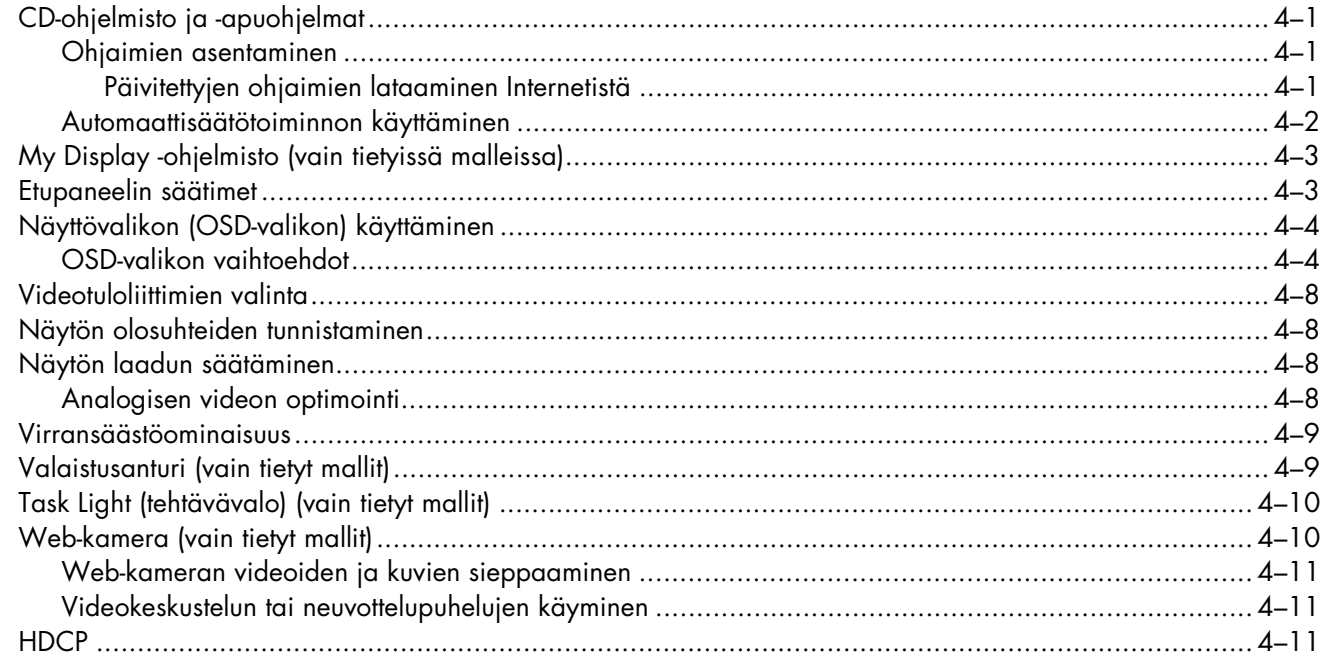

### 5 Digital Picture Frame -kortinlukijan käyttö (vain tietyissä malleissa)

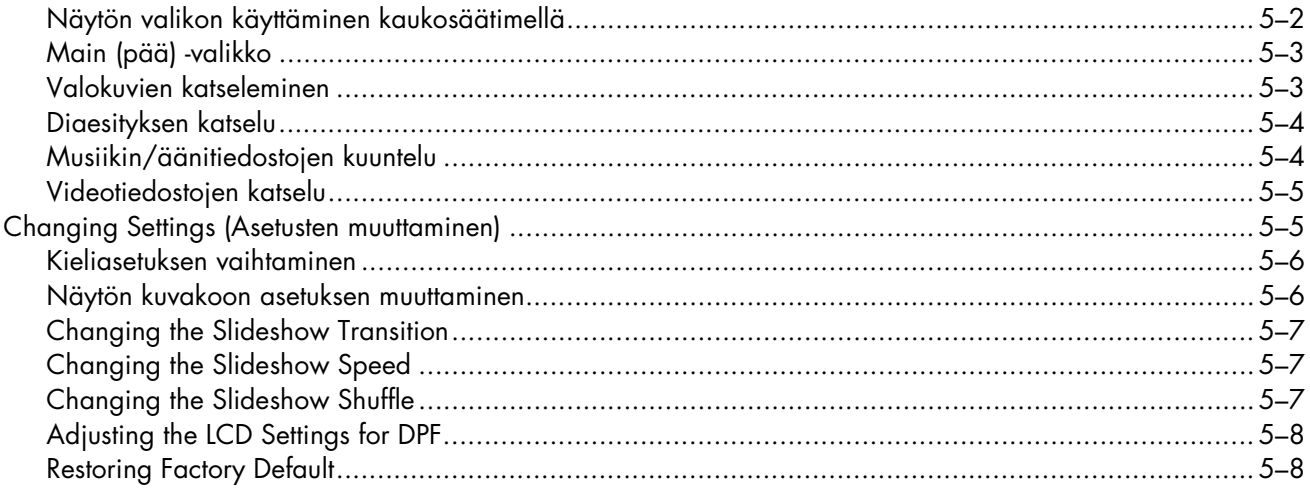

#### 6 Näytön kuljetuksen valmistelu

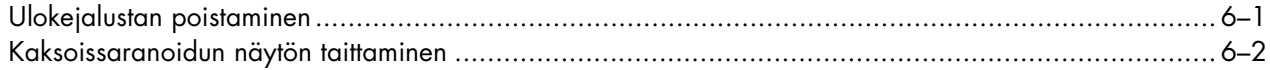

#### A Resolución de problemas

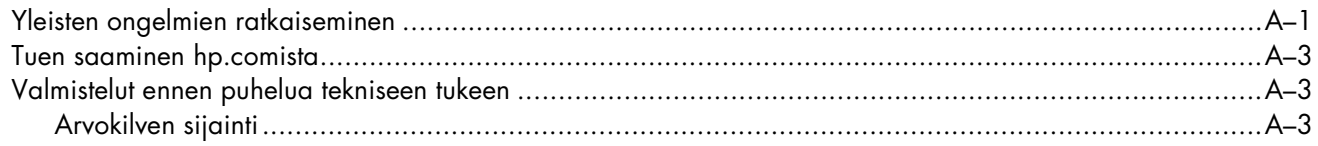

#### **B** Tekniset tiedot

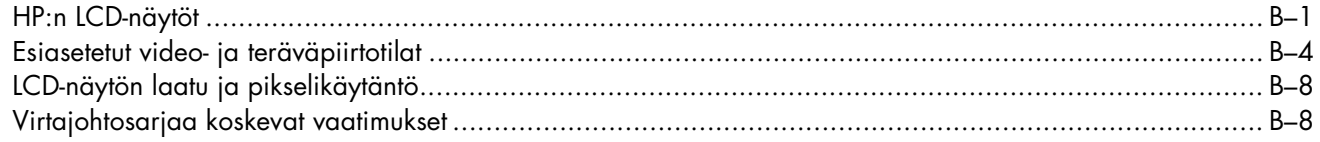

#### C Viraston säännöstenmukaisuusilmoitukset

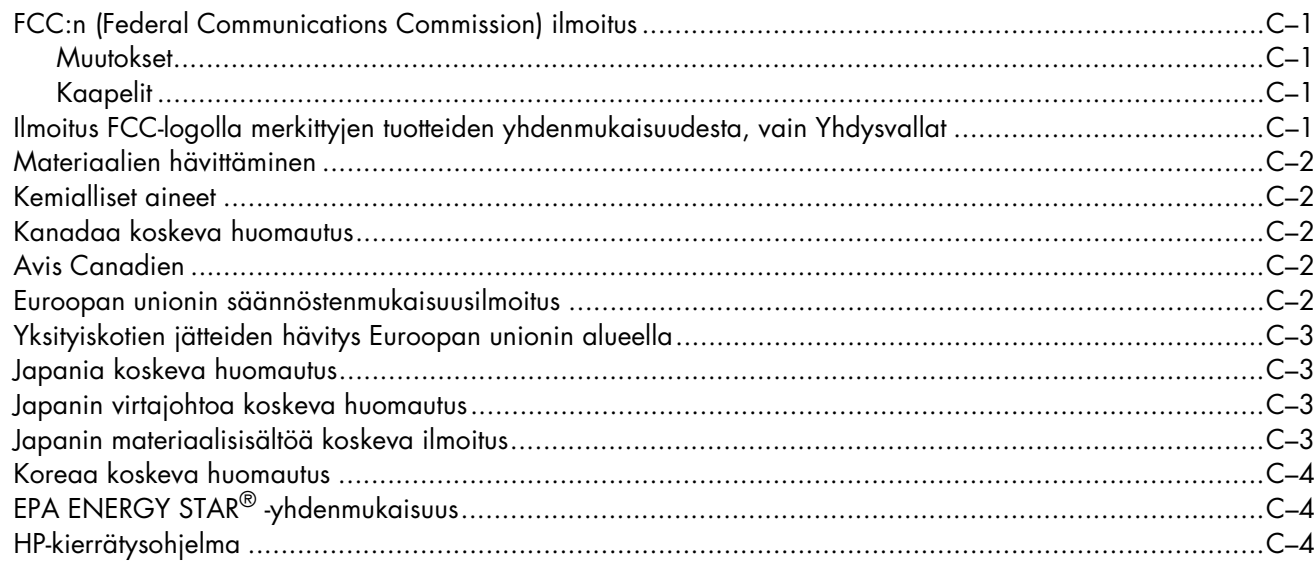

# <span id="page-8-1"></span><span id="page-8-0"></span>**HP:n LCD-näytöt**

HP:n LCD (nestekidenäyttö) -näytöissä on aktiivimatriisi-, ohutkalvotransistori (TFT) -näyttö. Tässä oppaassa käsitellään seuraavia malleja:

- LCD-näyttö w1858
- LCD-näyttö w2228h
- LCD-näyttö w2338h
- LCD-näyttö w2448h/hc
- LCD-näyttö w2558h

### <span id="page-8-2"></span>**Ominaisuudet**

- Suuri diagonaalinäyttö
- Optimaalinen tarkkuus:
	- ❏ w1858: 1366 × 768, 60 Hz
	- ❏ w2228h: 1680 × 1050, 60 Hz
	- ❏ w2338h: 1920 × 1080, 60 Hz
	- $\Box$  w2448h/hc 1920 x 1200, 60 Hz
	- ❏ w2558hc 1920 x 1200, 60 Hz

Sekä pienempien tarkkuuksien koko näytön tuki

- Tuetut videotulot:
	- ❏ Analoginen videokaapeli (vain tietyissä malleissa)
	- ❏ DVI-digitaalisignaali (vain tietyissä malleissa)
	- ❏ HDMI-multimediarajapinta (vain tietyissä malleissa)
- Nopea reaktioaika, mikä parantaa peli- ja grafiikkakokemusta
- Helppo katselu istuma- tai seisoma-asennosta tai liikuttaessa näytön sivulta toiselle
- Kallistuksensäätö
- Korkeuden säätö (vain tietyissä malleissa)
- Kääntyvyydensäätö
- Kääntösäätö vaaka- tai pystykatselua varten (vain tietyissä malleissa)
- Web-kamera ja mikrofoni (vain tietyissä malleissa)
- 2-paikkainen muistikortinlukija kaukosäätimellä (vain tietyissä malleissa)
- Irrotettava jalusta ja VESA-standardin mukaiset vakiokiinnitysreiät joustavia kiinnitysratkaisuja, kuten seinäkiinnitystä, varten
- Turvalukitusaukko Kensington-turvalukitusvaijeria varten (turvalukitusvaijeri myydään erikseen)
- Plug and Play -ominaisuus, jos tietokonejärjestelmä tukee sit
- Näyttövalikon (OSD) säädöt helppoa asennusta ja kuvaruudun optimointia varten (valitse englanti, yksinkertaistettu kiina, ranska, saksa, italia, espanja, hollanti, japani tai brasilianportugali)
- Sisäänrakennetut stereokaiuttimet, suunnattu taaksepäin
- Neljästä kuuteen USB 2.0 -porttia USB-laitteiden käyttämistä varten Malleissa, joissa on kuusi USB-porttia, kaksi niistä on varattu vain sisäiseen käyttöön (web-kameralle ja kortinlukijalle—vain tietyissä malleissa).
- Valaistuksen tunnistin (vain tietyissä malleissa)
- Task Light (tehtävävalo) (vain tietyt mallit)
- Tila näppäimistöä varten
- Virransäästö virrankulutuksen vähentämiseksi
- Quick View -asetusten näyttö
- Toimitettu CD:
	- ❏ Ohjaimet
	- ❏ Automaattisäätöohjelmisto
	- ❏ My Display -ohjelmisto
	- ❏ Web-kameraohjelmisto (vain joissakin malleissa)
	- ❏ Asiakirjat
	- ❏ Adobe® Acrobat® Reader

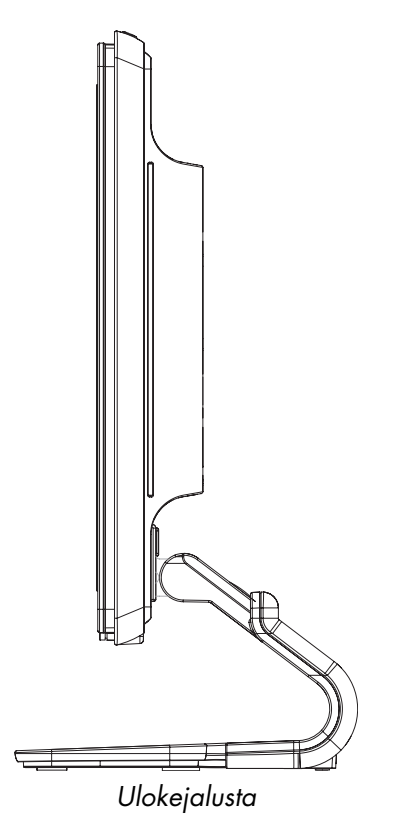

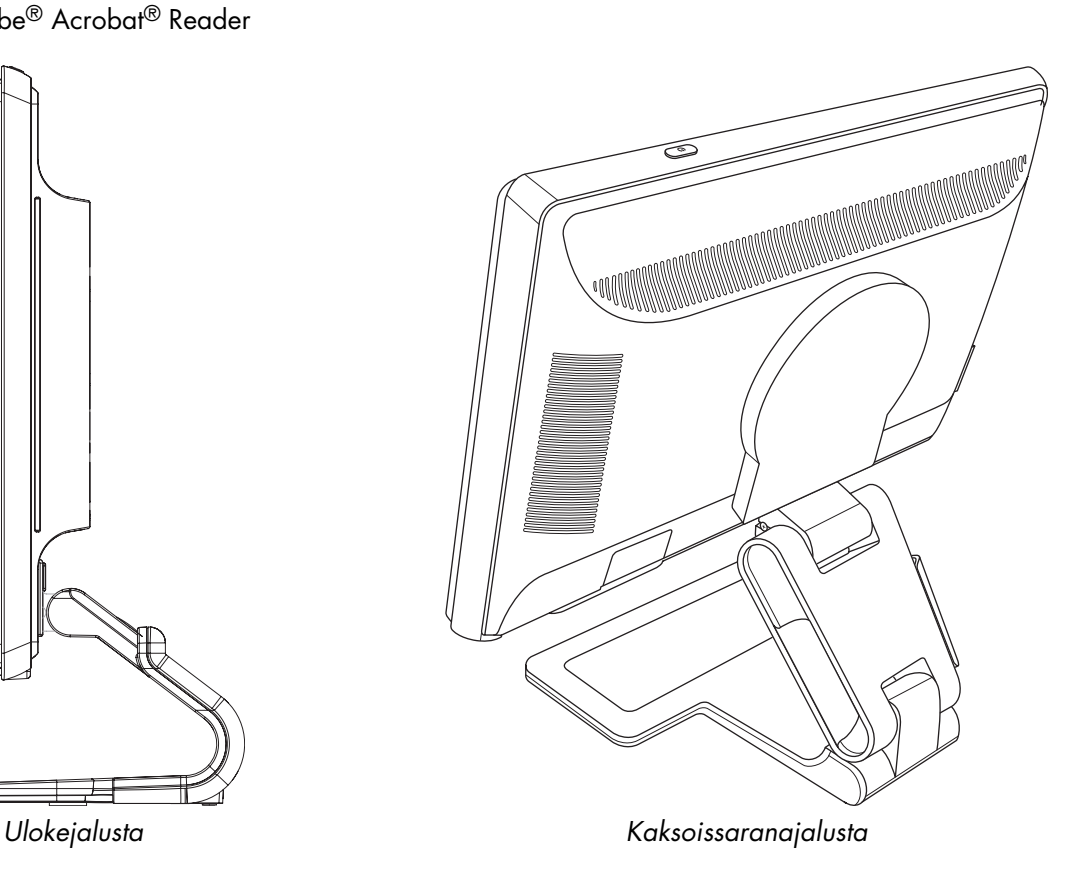

# **Turvallisuus- ja huolto-ohjeita**

## <span id="page-10-1"></span><span id="page-10-0"></span>**Tärkeää turvallisuutta koskevaa tietoa**

Virtajohto on suunniteltu käytettäväksi tämän näytön kanssa. Jos käytät muuta johtoa, käytä vain tämän näytön kanssa yhteensopivaa virtalähdettä ja liitäntää.

**VAARA:** Liitä aina näyttö, tietokone ja muut laitteet maadoitettuun pistorasiaan. Sähköiskun tai laitteiston vaurioitumisen vaaran pienentämiseksi älä poista virtajohdon maadoitusominaisuutta käytöstä. Maadoitettu pistoke on tärkeä turvaominaisuus.

**VAARA:** Varmista oman turvallisuutesi takia, että maadoitettu pistorasia, johon virtajohto kytketään, on helposti käyttäjän ulottuvilla ja mahdollisimman lähellä laitetta. Kun haluat katkaista virran laitteesta, irrota virtajohto pistorasiasta tarttumalla pistokkeeseen tukevasti. Älä koskaan vedä johdosta.

**VAROITUS:** Voit suojata näyttöä ja tietokonetta kytkemällä kaikki tietokoneen ja oheislaitteiden (kuten näytön, tulostimen tai skannerin) johdot ylijännitesuojalaitteeseen, kuten ylijännitesuojauksella varustettuun monipistorasiaan tai katkeamattoman tehonsyötön teholähteeseen (UPS).

Kaikki monipistorasiat eivät anna ylijännitesuojaa; monipistorasiassa on oltava ylijännitesuojasta kertova tarra. Käytä monipistorasiaa, jonka valmistaja tarjoaa vahingonkorvausvakuutuksen, jolloin voit saada uudet laitteet vanhojen tilalle, mikäli ylijännitesuoja pettää.

#### <span id="page-10-2"></span>**Turvallisuuteen liittyvät varotoimet**

- Käytä vain tämän näytön kanssa yhteensopivaa virtalähdettä ja liitäntää näytön kilven/takalevyn merkintöjen mukaan.
- Varmista, että kaikkien pistorasiaan kytkettyjen tuotteiden yhteenlaskettu teho ei ylitä pistorasian virta-arvoa ja että virtajohtoon liitettyjen tuotteiden yhteenlaskettu teho ei ylitä virtajohdon liitäntätehoa. Katso virtakilvestä kunkin laitteen tehoarvot (ampeeria, A).
- Asenna näyttö lähelle pistorasiaa, johon pääsee helposti käsiksi. Kytke näyttö irti tarttumalla pistokkeeseen tukevasti ja vetämällä se pois pistorasiasta. Älä koskaan kytke näyttöä irti vetämällä johdosta.
- Älä laita mitään virtajohdon päälle. Älä kävele johdon päällä.

## <span id="page-11-0"></span>**Huolto**

Näytön suorituskyvyn parantamiseksi ja käyttöiän pidentämiseksi:

- Älä avaa näytön koteloa tai yritä huoltaa tätä tuotetta itse. Jos näyttö ei toimi oikein tai se on pudonnut tai vaurioitunut, ota yhteys Hewlett-Packardin valtuutettuun jälleenmyyjään tai palveluntarjoajaan.
- Tee vain säätöjä, jonka on kuvattu käyttöohjeissa.
- Sammuta näyttö, kun sitä ei käytetä. Voit pidentää näytön käyttöikää huomattavasti käyttämällä näytönsäästöohjelmaa ja sammuttamalla näytön, kun sitä ei käytetä.
- Pidä näyttö hyvin tuuletetussa paikassa erossa liiallisesta valosta, lämmöstä tai kosteudesta.
- Kotelon kolot ja aukot on tarkoitettu tuuletusta varten. Näitä aukkoja ei saa tukkia tai peittää. Älä koskaan työnnä minkäänlaisia esineitä kotelon aukkoihin tai muihin koloihin.
- Irrota näyttö pistorasiasta ennen puhdistusta. Älä käytä nestemäisiä tai sumutettavia puhdistusaineita.
- Älä pudota näyttöä tai aseta sitä epävakaalle pinnalle.
- Kun irrotat näytön jalustaa, aseta näyttö alassuin pehmeälle alustalle, jotta se ei naarmuunnu, turmellu tai mene rikki.

## <span id="page-11-1"></span>**Näytön puhdistaminen**

Näyttö on korkealaatuinen optinen laite, jonka puhdistus vaatii erityistä varovaisuutta. Puhdista näyttö noudattamalla seuraavia ohjeita:

- **1.** Sammuta virta tietokoneesta ja näytöstä.
- **2.** Irrota näyttö pistorasiasta ennen puhdistusta.

**VAROITUS:** Älä käytä bentseeniä, tinneriä, ammoniakkia tai mitään haihtuvia aineita näytön kuvaruudun tai kotelon puhdistukseen. Nämä kemikaalit voivat vahingoittaa näyttöä. Älä käytä nestemäisiä tai sumutettavia puhdistusaineita. Älä koskaan käytä vettä LCD-näytön puhdistukseen.

**3.** Pyyhi kuvaruutu pehmeällä, kuivalla ja puhtaalla liinalla.

Jos näyttö vaatii lisäpuhdistusta, käytä antistaattista näytönpuhdistusainetta.

**4.** Pyyhi pöly näytön kotelosta. Puhdista kotelo kostealla liinalla.

Jos kotelo vaatii lisäpuhdistusta, käytä isopropyylialkoholilla kostutettua puhdasta liinaa.

- **5.** Kytke näytön kaapelit.
- **6.** Kytke virta tietokoneeseen ja näyttöön.

# <span id="page-12-4"></span>**Näytön asentaminen**

## <span id="page-12-1"></span><span id="page-12-0"></span>**Näytön poistaminen pakkauksestaan**

- **1.** Poista näyttö pakkauksestaan. Varmista, että kaikki sisältö on mukana. Laita pakkauslaatikko talteen.
- **2.** Sammuta virta tietokoneesta ja liitetyistä laitteista.
- **3.** Päätä, asennetaanko näyttö työpöydälle vai kiinnitetäänkö se seinään. Lisätietoja on kohdassa ["Näytön](#page-12-2)  [asennus."](#page-12-2)
- **4.** Valmistele tasainen alue näytön kokoamista varten. Voit tarvita tasaisen, pehmeän ja suojatun alueen, johon voit laittaa näytön alassuin, kun valmistelet sen asennusta.
- **5.** Tarvitset ristipääruuvitaltan näytön seinäasennuksen valmistelua varten. Voit tarvita tasapäisen ruuvitaltan eräiden kaapeleiden kiinnittämiseen.

## <span id="page-12-2"></span>**Näytön asennus**

Voit asentaa näytön työpöydälle tai kiinnittää sen seinään. Aseta näyttö mukavaan, hyvin tuuletettuun paikkaan tietokoneen lähelle.

Liitä näytön kaapelit, kun näyttö on asennettu.

#### <span id="page-12-3"></span>**Ulokejalustan kokoaminen**

**VAROITUS:** Kuvaruutu on helposti särkyvä. Älä kosketa tai paina nestekidenäyttöä, se voi vahingoittua.

- **1.** Aseta näyttö alassuin tasaiselle ja pehmeälle suojatulle alustalle.
- **2.** Aseta näytön kaula kiinni jalustaan.
- **3.** Liu'uta jalustaa, kunnes se napsahtaa paikalleen. Varmistu, että jalusta on lukkiutunut turvallisesti paikalleen.

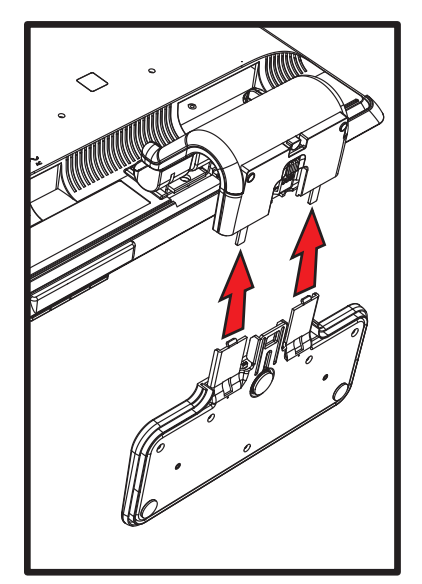

*Ulokejalustan kiinnittäminen*

**4.** Nosta näyttö pystyasentoon ja pane se tasaiselle, liikkumattomalle pinnalle.

#### <span id="page-13-0"></span>**Kaksisaranaisen näytön taivuttaminen auki**

**VAARA:** Älä aseta kaksisaranaista näyttöä alassuin taittamista varten. Jalustan sarana voi ponnahtaa ylös ja aiheuttaa vakavia vammoja tai vahinkoja.

- **1.** Kun näyttö on edelleen litteässä, taitetussa tilassa, aseta se kuvaruutu ylöspäin tasaiselle pinnalle.
- **2.** Käännä ruutu vaaka-asentoon (kuvassa suora nuoli tarkoittaa sijaintiasi näytön edessä). (Tee tämä vain jos näytössä on kierto-ominaisuus.)

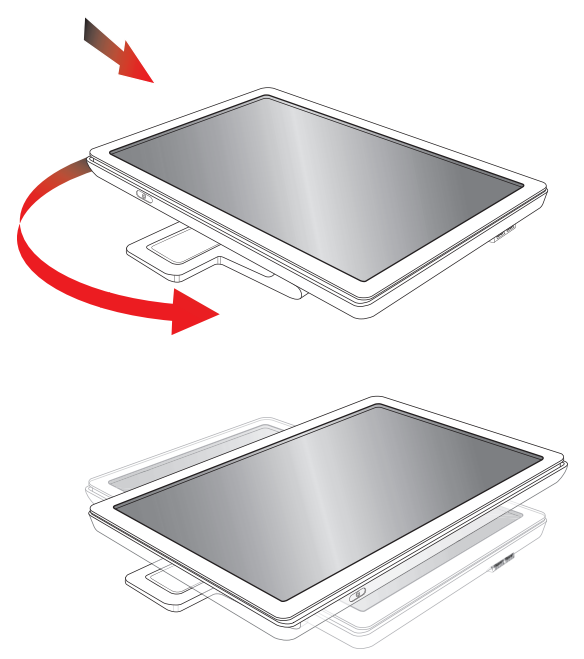

**3.** Pidä kiinni näytön jalustasta ja nosta paneelia sen yläreunasta koskettamatta kuvaruutua tai kohdistamatta siihen painetta (**1**).

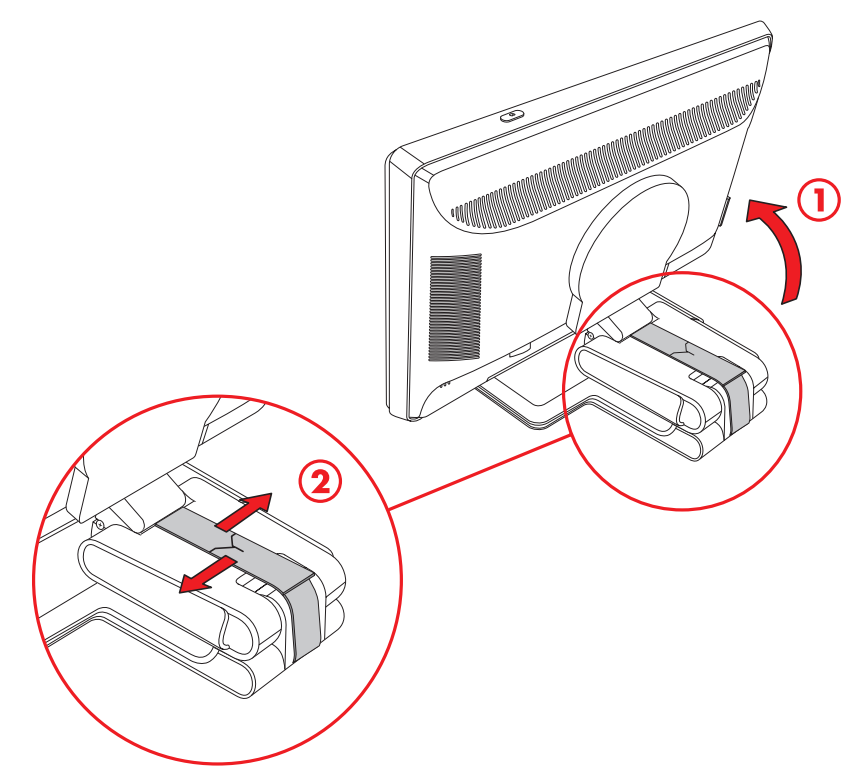

- **4.** Irrota kuljetushihna (älä leikkaa sitä) (**2**).
- **5.** Laitaa kuljetushihna varmaan talteen, siltä varalta että tarvitset sitä näytön lähettämistä varten.
- **6.** Nosta ja laske jalustan saranaa oikeaa katseluasentoa varten.

#### <span id="page-14-0"></span>**Ulokejalustaisen näytön seinäasennuksen valmisteleminen**

- **1.** Irrota virtajohto ja kaikki kaapelit näytöstä.
- **2.** Poista näytön jalusta. Pidä näytön paneeliruutu litteällä, pehmeällä pinnalla.
- **3.** Kun jalusta on poistettu, poista kumipistoke näytön kaulasta. Kumipistokkeen alapuolella näet ruuvin ja paneelissa kaksi ruuvia.
- **4.** Poista kaikki kolme ruuvia.
- **5.** Poista kaula näytöstä.
- **6.** Säilytä irrotetut osat (suojus, ruuvit, kaula ja jalusta) myöhempää käyttöä varten.
- **7.** Noudata kiinnikkeen mukana toimitettuja ohjeita ja varmista, että näyttö on turvallisesti kiinnitetty. Paneelin takana olevat kiinnitysreiät noudattavat litteiden näyttöjen kiinnittämisen VESA-standardia. Kiinnitä tukivarsi tai muu kiinnike neljän reiän avulla.

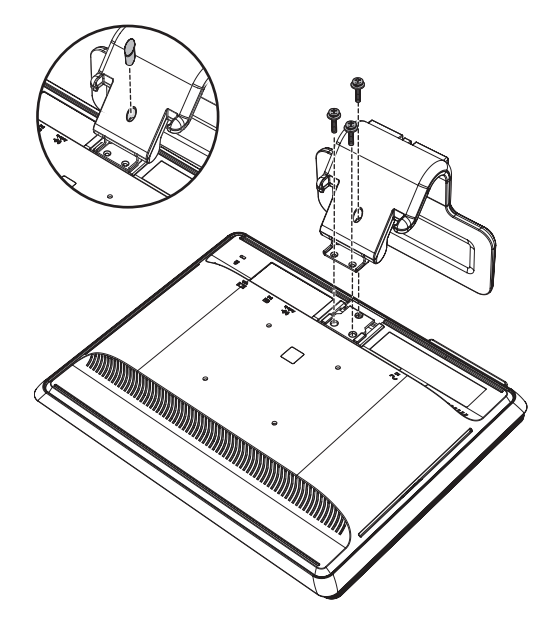

#### <span id="page-14-1"></span>**Näytön kiinnitys seinään**

Ennen näytön kiinnittämistä seinään, tukivarteen tai muuhun kiinnikkeeseen irrota näytön jalusta ja tukiosa. Huomaa, että kiinnike ei kuulu toimitukseen. Tarvitset ristipääruuvitaltan. Lue seuraavat varoitukset ja huomautukset ennen asennuksen aloittamista.

**VAARA:** Henkilökohtaisten vammojen tai laitteiston vahingoittumisen vaaran pienentämiseksi tarkista ennen näytön kiinnittämistä, että seinäkiinnike on asennettu ja kiinnitetty turvallisesti. Katso seinäkiinnikkeen mukana toimitettuja ohjeita ja tarkista, että se pystyy tukemaan näyttöä.

#### <span id="page-14-2"></span>**Valmistelu**

**VAARA:** Älä aseta kaksisaranaista näyttöä alassuin taittamista varten. Jalustan sarana voi ponnahtaa ylös ja aiheuttaa vakavia vammoja tai vahinkoja.

- **1.** Irrota virtajohto ja kaikki kaapelit näytöstä.
- **2.** Aseta näyttö varovasti alassuin tasaiselle ja pehmeälle alustalle. Voit joutua pidentämään saranaa ja kallistamaan näyttöä taakse, jotta näyttö on varmasti suorassa.
- **3.** Napsauta sormilla VESA-suojus irti näytön takaa.
- **4.** Irrota kaikki neljä ruuvia VESA-levystä.
- **5.** Säilytä irrotetut osat (suojus, ruuvit ja jalusta) myöhempää käyttöä varten.
- **6.** Noudata kiinnikkeen mukana toimitettuja ohjeita ja varmista, että näyttö on turvallisesti kiinnitetty.

Paneelin takana olevat neljä kierreasennusreikää noudattavat litteiden näyttöjen kiinnittämisen VESA-standardia. Näyttö käyttää 100 mm:n vakioväliä.

Kiinnitä tukivarsi tai muu kiinnike neljän reiän avulla.

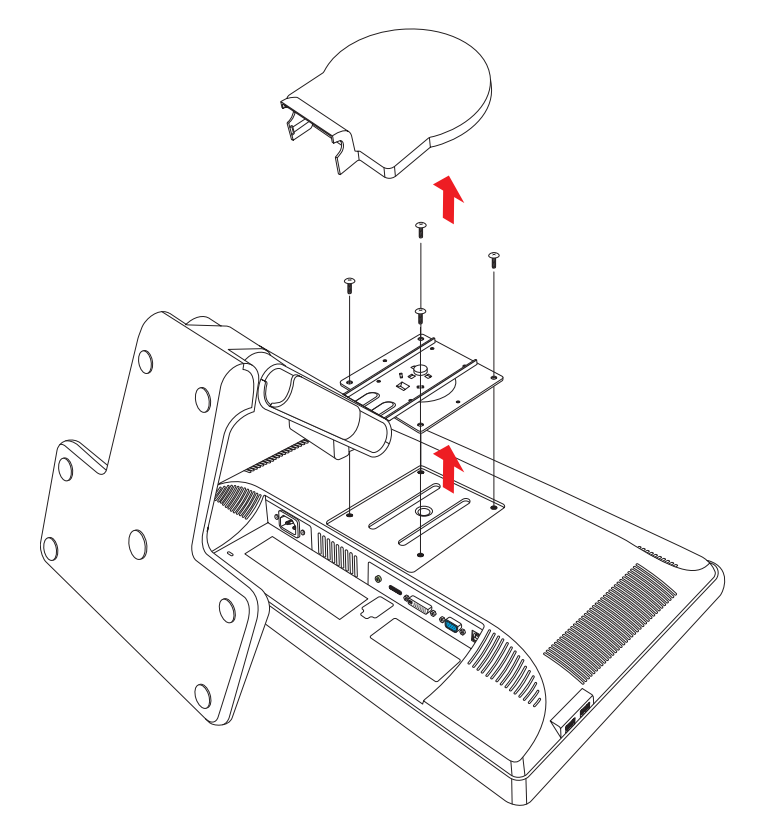

### <span id="page-15-0"></span>**VGA- (analogisen) tai DVI-D (digitaalisen) -kaapelin kytkeminen**

Käytä VGA-videokaapelia tai DVI-D-videokaapelia (tiettyjen mallien mukana). DVI-kaapelin käyttö edellyttää DVI-yhteensopivaa näytönohjainta. Liittimet ovat näytön takana. Varmista, että tietokone ja näyttö on sammutettu ja että virtajohdot on irrotettu.

Joidenkin näytönohjaimien mukana toimitetaan DVI-liitin ja DVI-VGA-muunnin (vain tietyt mallit). Jos näytössä on VGA-liitin, mutta ei DVI-liitintä, käytä tietokoneen kytkemiseen DVI-VGA-muunninta: Liitä DVI-VGA-muunnin tietokoneen näytönohjaimen DVI-liittimeen ja kytke sitten VGA-kaapeli muuntimeen ja näyttöön.

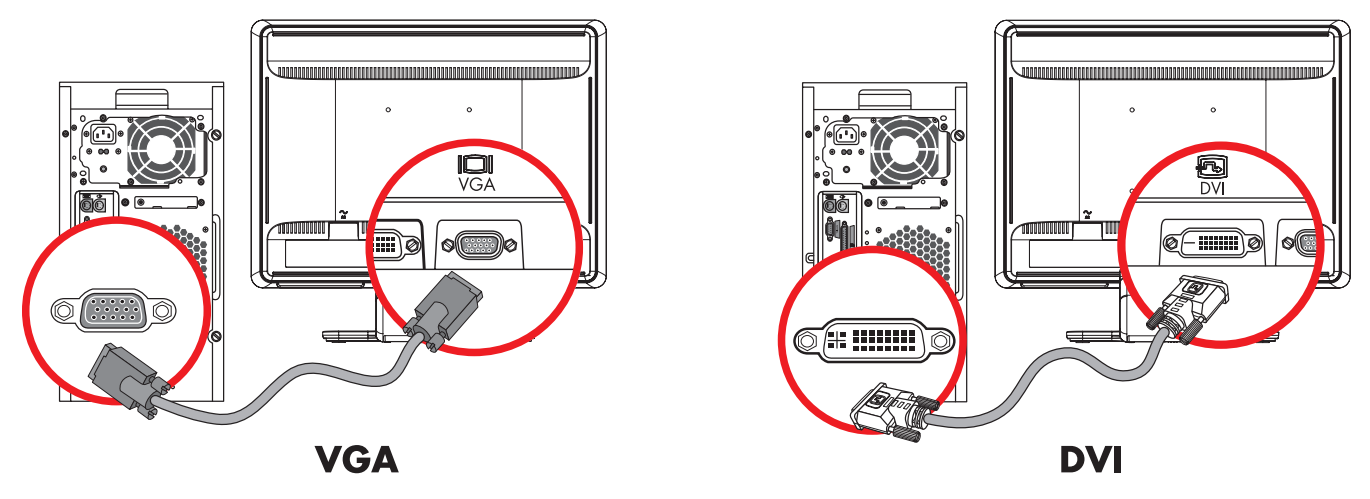

*VGA- DVI-D-kaapelin kytkeminen—liittimien sijainti saattaa vaihdella*

#### <span id="page-16-0"></span>**VGA-kaapelin kytkeminen**

Kytke VGA-kaapelin toinen pää näytön taakse ja toinen pää tietokoneen VGA-videoliittimeen.

#### <span id="page-16-1"></span>**DVI-D-kaapelin kytkeminen**

Kytke DVI-D-kaapelin toinen pää näytön taakse ja toinen pää tietokoneen DVI-videoliittimeen. Voit käyttää tätä kaapelia vain, jos tietokoneeseen on asennettu DVI-yhteensopiva näytönohjain. Kaikissa näytön malleissa ei ole DVI-D-liitintä ja -kaapelia.

**HUOMAUTUS:** Jos käytät DVI–HDMI-sovitinta, sinun täytyy kytkeä vihreä äänikaapeli, jotta kaiuttimet toimivat.  $^{\Delta}$  DVI-liittimestä tulee vain videosignaali.

### <span id="page-16-2"></span>**VGA / DVI-I -kaapelin kytkeminen (vain joissakin malleissa)**

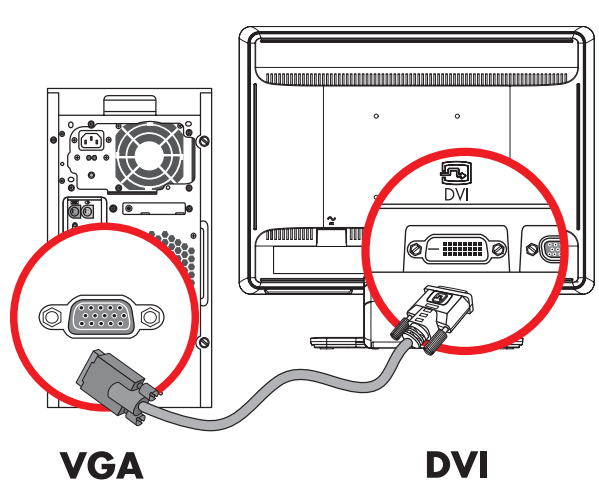

Kytke kaapelin VGA-pää tietokoneen taakse ja DVI-I-pää näyttöön.

### <span id="page-16-3"></span>**HDMI-kaapelin kytkeminen (vain tietyt mallit)**

Kytke HDMI-kaapelin toinen pää näytön taakse ja toinen pää mihin tahansa yhteensopivaan digitaaliseen ääni/videolähteeseen, kuten multimediasovittimeen, DVD-soittimeen tai digitaaliseen televisioon.

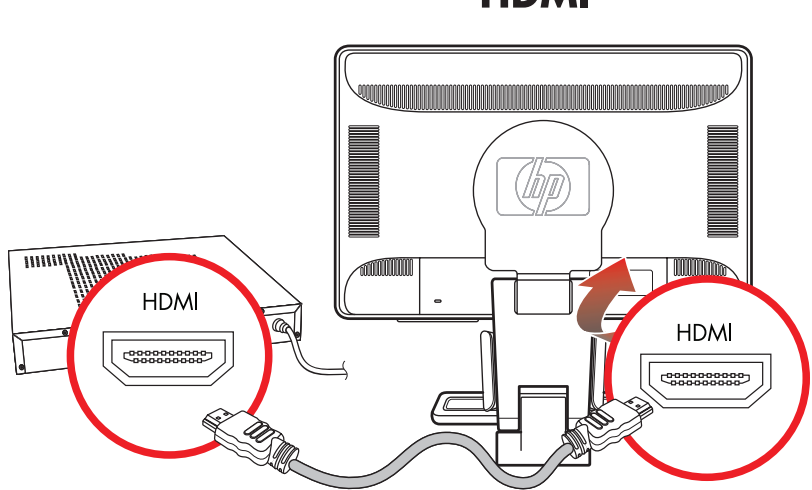

**HDMI** 

### <span id="page-17-0"></span>**Ääni- ja videokaapelit ja sovittimet**

Seuraavassa taulukossa on lueteltu kaapeli- ja sovitintyypit, joita voidaan tarvita näytön kytkemiseen tietokoneeseen, televisioon tai multimediasovittimeen.

Liittimen ja kaapelien lukumäärä ja tyyppi voi vaihdella mallin mukaan. Eräät kaapelit ja sovittimet ovat vain tietyissä malleissa, ja niitä voidaan myydä erikseen.

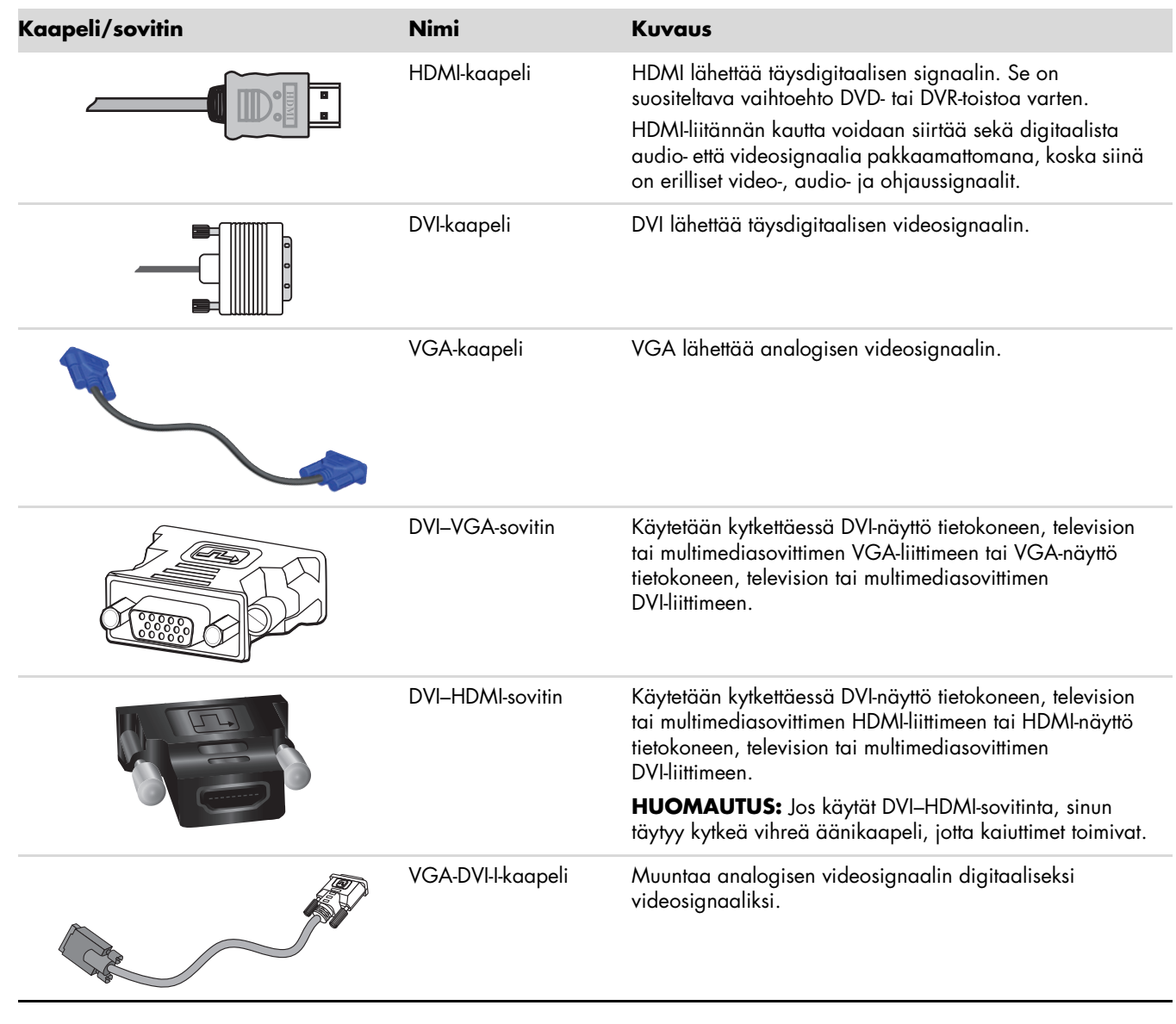

R D

**HUOMAUTUS:** VGA- tai DVI-signaalia käytettäessä ääni täytyy kytkeä erikseen, koska VGA- tai DVI-signaali sisältää vain videodataa, ei äänidataa. HDMI-signaalia käytettäessä erillistä äänikytkentää ei tarvita, koska HDMI-signaali sisältää sekä video- että äänidataa.

### <span id="page-18-0"></span>**Äänikaapelin kytkeminen**

Kytke näytön sisäänrakennetut kaiuttimet tietokoneeseen äänikaapelilla seuraavan kuvan mukaisesti.

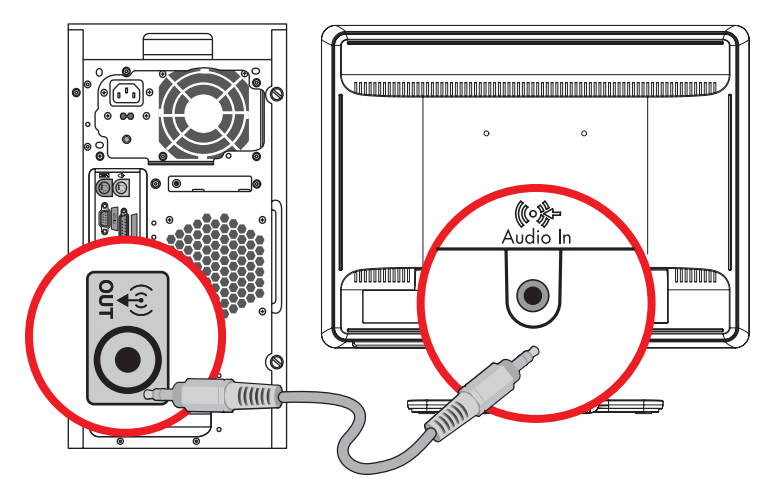

*Äänikaapelien kytkeminen—liittimien sijainti saattaa vaihdella*

### <span id="page-18-1"></span>**USB-keskitinkaapelin kytkeminen (vain tietyt mallit)**

Kytke USB-keskitinkaapeli tietokoneesta näytön USB In -liittimeen. Se ottaa näytön USB 2.0 -portit käyttöön.

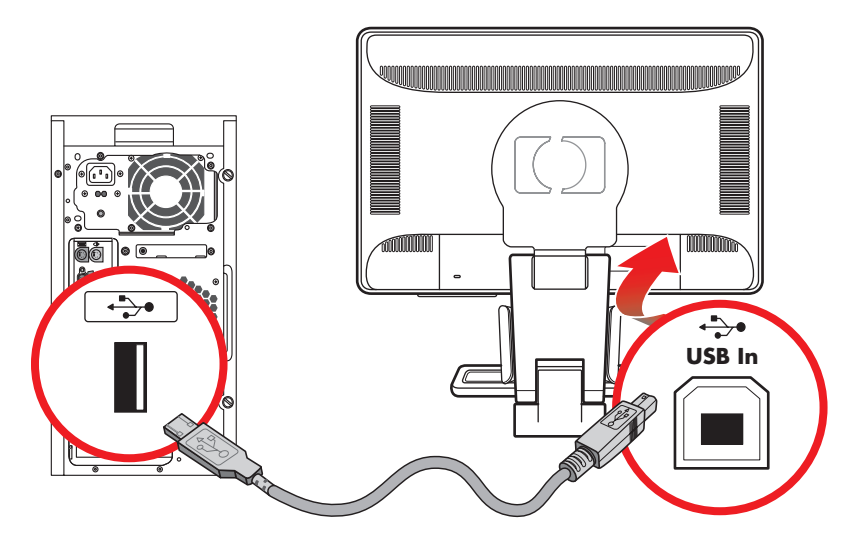

### <span id="page-19-0"></span>**USB-laitteiden kytkeminen näyttöön (vain tietyt mallit)**

Voit kytkeä näyttöön neljä USB-laitetta, esimerkiksi USB-flash-aseman tai digitaalisen videonauhurin. Tee tämä vasta sitten, kun olet kytkenyt USB-keskitinkaapelin tietokoneesta näyttöön.

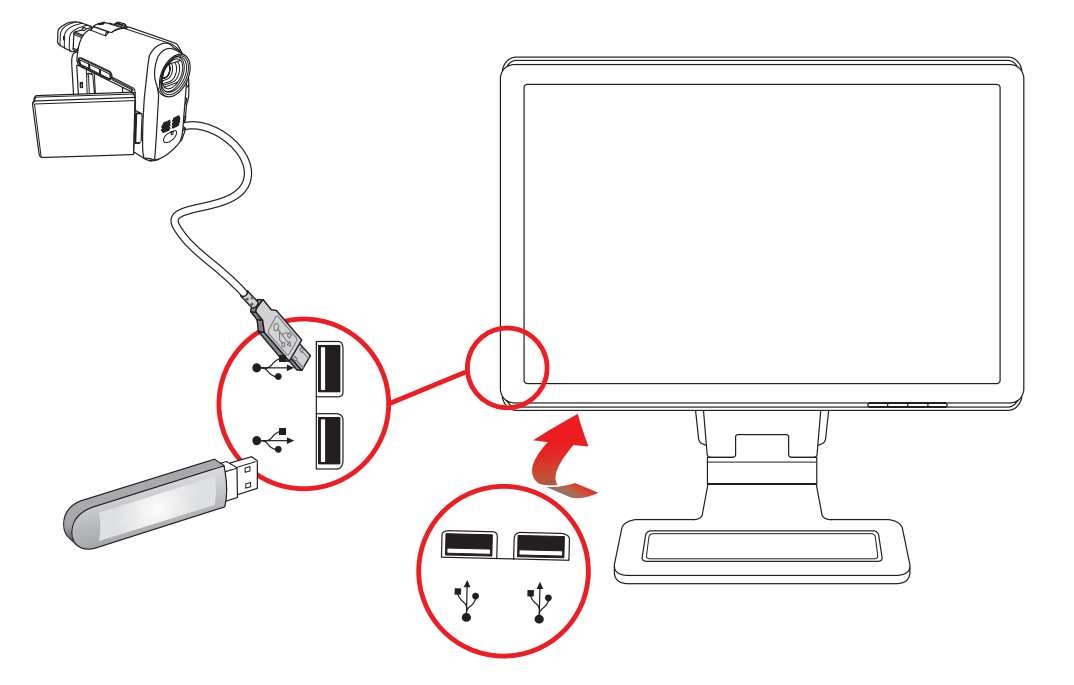

### <span id="page-19-1"></span>**Virtajohdon kytkeminen**

**1.** Lue alla oleva varoitus.

**VAARA:** Voit välttää sähköiskuja ja laitteiston vahingoittumisen toimimalla seuraavasti:

- Käytä vain maadoitettua pistoketta ja pistorasiaa. Maadoitettu pistoke on tärkeä turvaominaisuus. Kytke virtajohto maadoitettuun pistorasiaan.
- Varmista, että maadoitettu pistorasia, johon virtajohto kytketään, on helposti käyttäjän ulottuvilla ja mahdollisimman lähellä laitetta. Aseta virtajohto niin, ettei sen päälle astuta tai ettei se joudu puristuksiin sen päällä tai sitä vasten olevien esineiden takia.
- Älä aseta mitään virtajohtojen tai kaapeleiden päälle. Sijoita ne niin, ettei kukaan vahingossa astu niiden päälle tai kompastu niihin. Älä vedä johdoista tai kaapeleista.

Lisätietoja on Liitteen B kohdassa ["Tekniset tiedot."](#page-54-2)

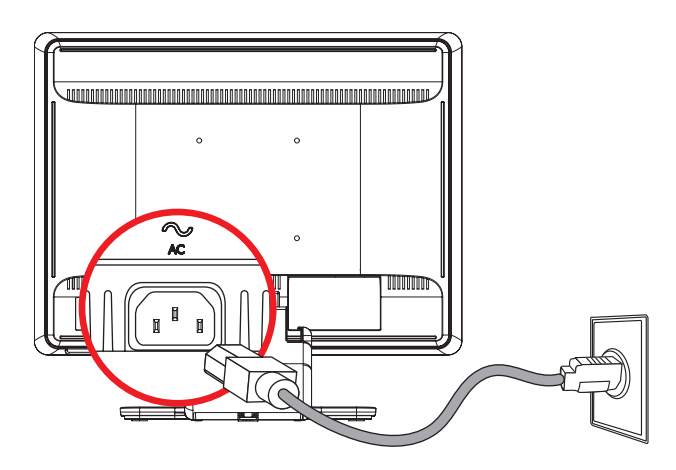

*Virtajohdon kytkeminen*

**2.** Kytke virtajohdon toinen pää näyttöön ja toinen pää maadoitettuun seinäpistorasiaan.

#### <span id="page-20-0"></span>**Kaapelien hallinta**

HP:n LCD-näytöissä on kaksi kaapelikanavaa kummallakin puolella kaapelien hallintaa varten. Kaapelit voidaan kiinnittää helposti, ja ne ovat piilossa edestäpäin katsottuna.

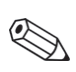

**HUOMAUTUS:** Jos näytössäsi on kiertämisominaisuus, varmista, että kaapelit jätetään riittävän löysälle, jotta ne eivät irtoa, kun näyttöä käännetään.

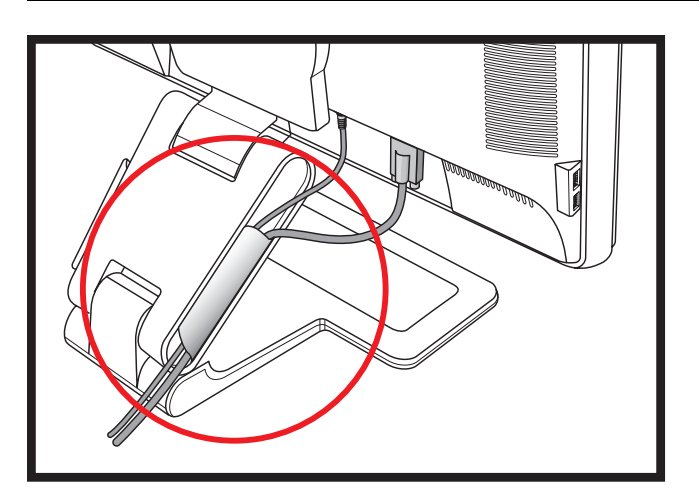

## <span id="page-20-1"></span>**Kallistuksen säätäminen**

Säädä näytön kallistusta optimaalista katselua varten seuraavalla tavalla:

- **1.** Mene näytön eteen ja pidä jalustaa paikallaan, jotta näyttö ei kaadu, kun kallistusta muutetaan.
- **2.** Säädä kallistusta siirtämällä näytön yläreunaa joko itseäsi kohti tai poispäin itsestäsi. Älä kosketa kuvaruutua.

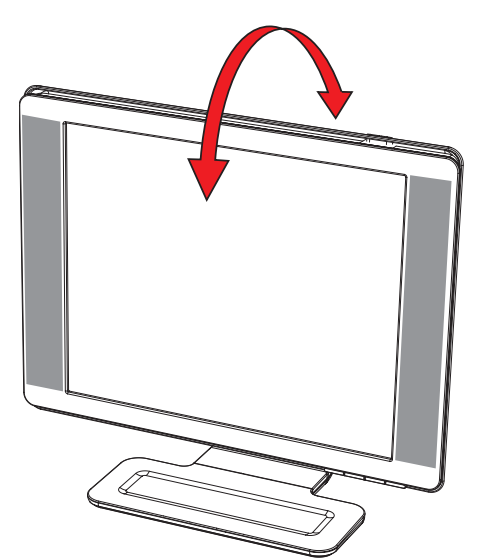

**VAROITUS:** Näyttö voi kaatua, jos sarana on täysin ulkona ja näyttöä kallistetaan liikaa taaksepäin.

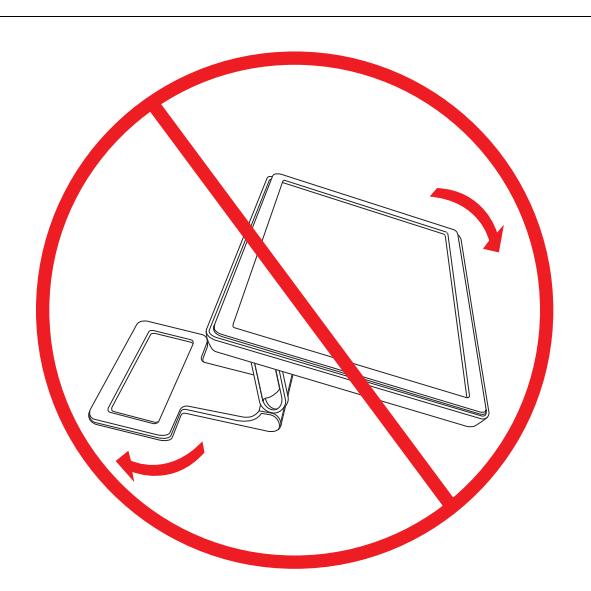

### <span id="page-21-0"></span>**Kääntäminen**

HP:n LCD-näyttöä voidaan kääntää.

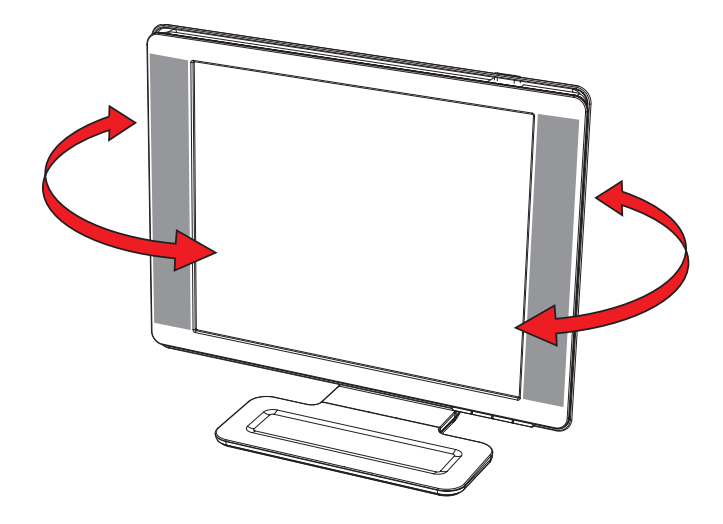

**VAROITUS:** Särkymisen tai muiden vaurioiden välttämiseksi älä kohdista painetta kuvaruutuun, kun käännät näyttöä tai muutat sen kallistusta.

#### <span id="page-22-0"></span>**Korkeuden säätäminen (vain tietyt mallit)**

Näyttöä voidaan säätää helposti ylös ja alas nostamalla tai laskemalla saranaa.

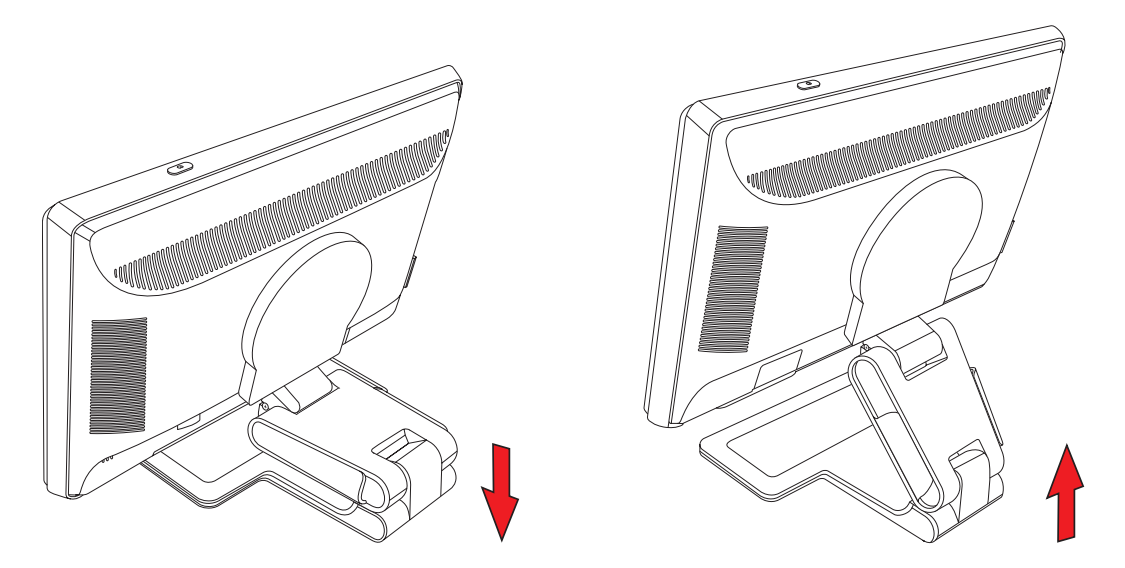

### <span id="page-22-1"></span>**Näytön kiertäminen (vain tietyt mallit)**

**HUOMAUTUS:** Kiertämisominaisuuden täyttä toimivuutta) varten täytyy ehkä asentaa My Display ohjelmisto. Katso tietoja ohjelmiston asentamisesta Näytön käyttäminen luvun kohdasta ["My Display -ohjelmisto \(vain tietyissä](#page-28-2)  [malleissa\)".](#page-28-2) Eräät näytönohjaimet tukevat automaattisesti näyttökuvan kiertämistä.

**1.** Mene näytön eteen ja samalla, kun pidät sen jalustaa paikallaan, kallista näyttöä taaksepäin 10–30 astetta vetämällä näytön alareunaa itseäsi kohti.

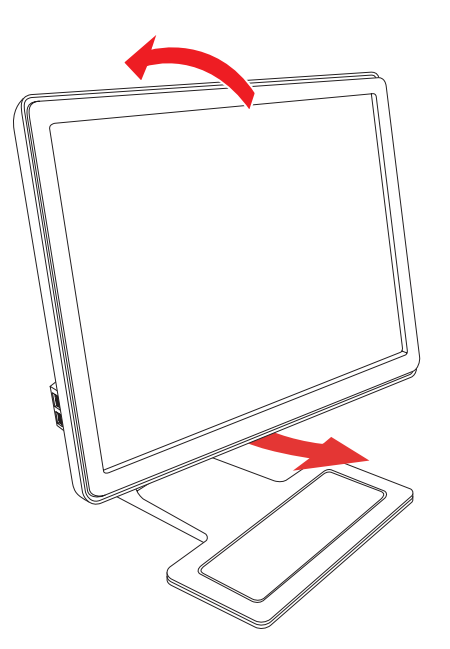

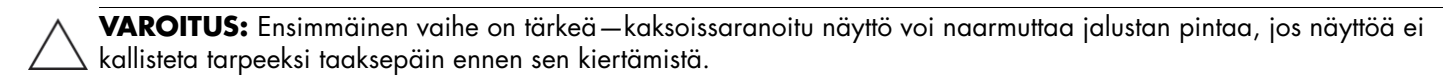

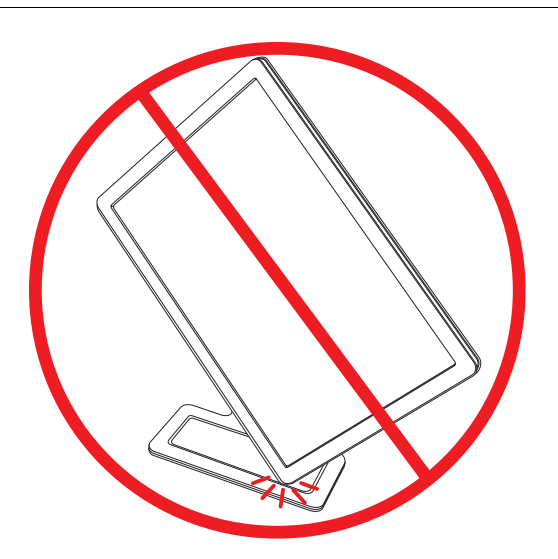

**2.** Jos näyttö on vaaka-asennossa, kallista sitä ja kierrä se myötäpäivään pystyasentoon. Jos se on pystyasennossa, kallista se taakse ja kierrä se vastapäivään vaaka-asentoon.

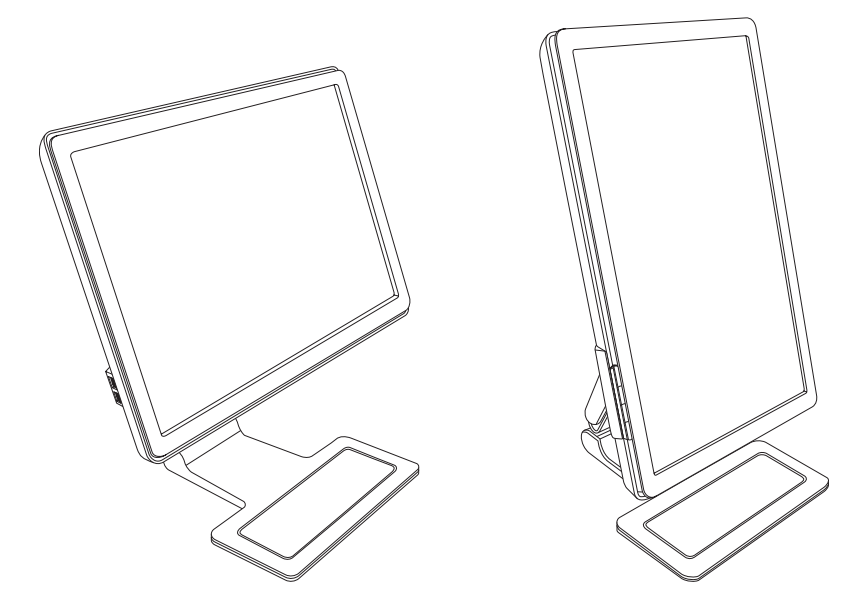

### <span id="page-24-0"></span>**Tila näppäimistöä varten**

Jos tarvitset enemmän tilaa työpöydällä, aseta näppäimistö näytön alle, kun sitä ei käytetä.

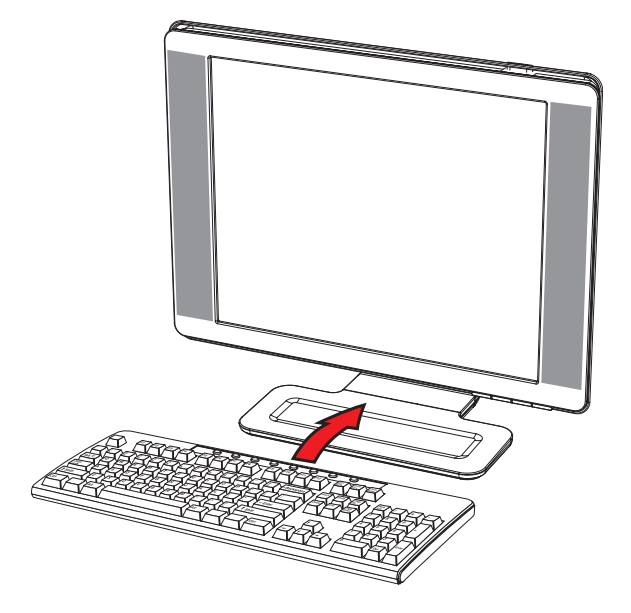

# **Näytön käyttäminen**

## <span id="page-26-1"></span><span id="page-26-0"></span>**CD-ohjelmisto ja -apuohjelmat**

Näytön mukana toimitettu CD sisältää ohjaimet ja ohjelmiston, jotka voidaan asentaa tietokoneeseen.

#### <span id="page-26-4"></span><span id="page-26-2"></span>**Ohjaimien asentaminen**

Jos päätät päivittää ohjaimet, voit asentaa näytön ohjaimen INF- ja ICM-tiedostot CD:ltä. Näytön ohjainohjelmiston asentaminen CD:ltä:

- **1.** Aseta CD-levy tietokoneen CD-asemaan. CD:n valikko tulee näkyviin.
- **2.** Valitse kieli.
- **3.** Napsauta **Install Monitor Driver Software (asenna näytön ohjainohjelmisto)**.
- **4.** Noudata näytöllä näkyviä ohjeita.
- **5.** Käynnistä tietokone uudelleen.
- **6.** Varmista, että oikeat tarkkuudet ja virkistystaajuudet näkyvät Display Control Panel (näytön ohjauspaneeli) -asetuksissa. Katso lisätietoja Windows®-käyttöjärjestelmän ohjeista.

**HUOMAUTUS:** Sinun täytyy ehkä asentaa digitaalisesti allekirjoitetut näytönohjaimet (INF- tai ICM-tiedostot) manuaalisesti CD:ltä, jos tapahtuu asennusvirhe. Katso ohjeita CD:llä olevasta "Driver Software Readme" -tiedostosta (vain englanniksi).

#### <span id="page-26-3"></span>**Päivitettyjen ohjaimien lataaminen Internetistä**

Ohjaimien ja ohjelmistotiedostojen uusimman version lataaminen HP:n tukisivustosta:

- **1.** Katso: **<http://www.hp.com/support>**
- **2.** Valitse sopiva maa/alue.
- **3.** Valitse **Ajurien ja ohjelmistojen lataus**.
- **4.** Anna näytön mallinumero. Näytön ohjelmiston lataussivut tulevat näkyviin.
- **5.** Lataa ja asenna ohjain- ja ohjelmistotiedostot noudattamalla lataussivujen ohjeita.
- **6.** Varmista, että järjestelmä täyttää vaatimukset.

#### <span id="page-27-0"></span>**Automaattisäätötoiminnon käyttäminen**

Voit optimoida helposti näytön suorituskyvyn VGA-tuloa varten käyttämällä näytön Auto/Select-painiketta ja toimitetulla CD:llä olevaa automaattisäätökuvio-ohjelmistoa.

Älä käytä tätä menettelyä, jos näyttö käyttää DVI- tai HDMI-tuloa. Jos näyttö käyttää VGA-tuloa, tämä menettely voi korjata seuraavat kuvanlaatuongelmat:

- Epätarkka tai epäselvä kuva
- Häntiminen, jälkivarjostuma tai varjostus
- Heikkoja pystypalkkeja
- Ohuita, vieriviä vaakajuovia
- Epäkeskinen kuva

**VAROITUS:** Kuvan palamista kiinni voi esiintyä näytöissä, joiden ruudussa näkyy sama staattinen kuva pitkän (12 peräkkäistä tuntia ilman käyttöä). Kuvan näyttöön kiinnipalamisen estämiseksi ota aina käyttöön näytönsäästäjäsovellus tai näyttö, jos sitä ei käytetä pitkään aikaan. Jäännöskuva on olotila, jota voi esiintyä kaikissa LCD-näytöissä.

Automaattisäätötoiminnon käyttäminen:

- **1.** Anna näytön lämmetä 20 minuuttia ennen säätämistä.
- **2.** Paina näytön etupaneelin Auto/Select-painiketta.
	- ❏ Voit painaa myös Menu-painiketta ja valita sitten OSD-valikosta **Image Control (kuvan säätö)** ja **Auto Adjustment (automaattisäätö)**. Katso tämän luvun kohta ["Näytön laadun säätäminen."](#page-33-2)
	- ❏ Jos tulos ei ole tyydyttävä, jatka tätä toimenpidettä.
- **3.** Aseta CD-levy tietokoneen CD-asemaan. CD:n valikko tulee näkyviin.
- **4.** Valitse kieli.
- **5.** Valitse **Open Auto-Adjustment Software (avaa automaattisäätöohjelmisto)**.
- **6.** Asetustestikuvio tulee näkyviin.

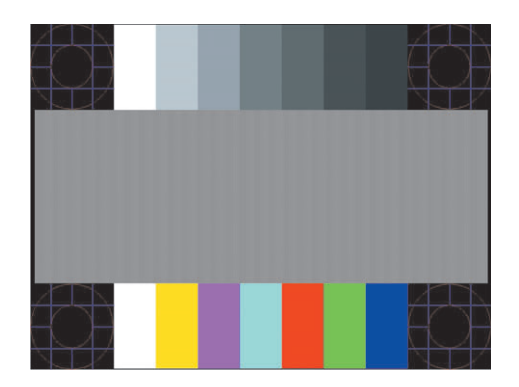

*Automaattisäädön testikuvio*

**7.** Kun painat näytön etupaneelin Auto/Select-painiketta, muodostuu tasainen keskitetty kuva.

### <span id="page-28-2"></span><span id="page-28-0"></span>**My Display -ohjelmisto (vain tietyissä malleissa)**

Käytä My Display -ohjelmistoa optimaalisten katseluasetusten valitsemiseksi. Voit valita asetukset pelejä, elokuvia, valokuvien muokkausta tai vain asiakirjojen ja laskentataulukoiden käsittelyä varten. My Display tarjoaa myös helpon tavan säätää asetuksia, kuten kirkkautta, väriä ja kontrastia.

Ohjelmiston asentaminen:

- **1.** Aseta CD-levy tietokoneen CD-asemaan. CD:n valikko tulee näkyviin.
- **2.** Valitse kieli.
- **3.** Valitse **Install My Display Software (asenna My Display ohjelmisto)** (käytettävissä tietyissä malleissa).
- **4.** Noudata näytöllä näkyviä ohjeita.
- **5.** Käynnistä tietokone uudelleen.

My Display -ohjelmiston avaaminen:

**1.** Napsauta tehtäväpalkin HP My Display -kuvaketta.

*Tai*

- **1.** Napsauta tehtäväpalkin **Windows Vistan Käynnistä-painiketta**™ .
- **2.** Valitse **Kaikki ohjelmat**.
- **3.** Valitse **HP My Display**.
- **4.** Valitse **HP My Display**.

Lisätietoja on ohjelmiston Ohje-toiminnossa.

### <span id="page-28-1"></span>**Etupaneelin säätimet**

Ohjauspainikkeet ovat näytön etu- tai yläosassa:

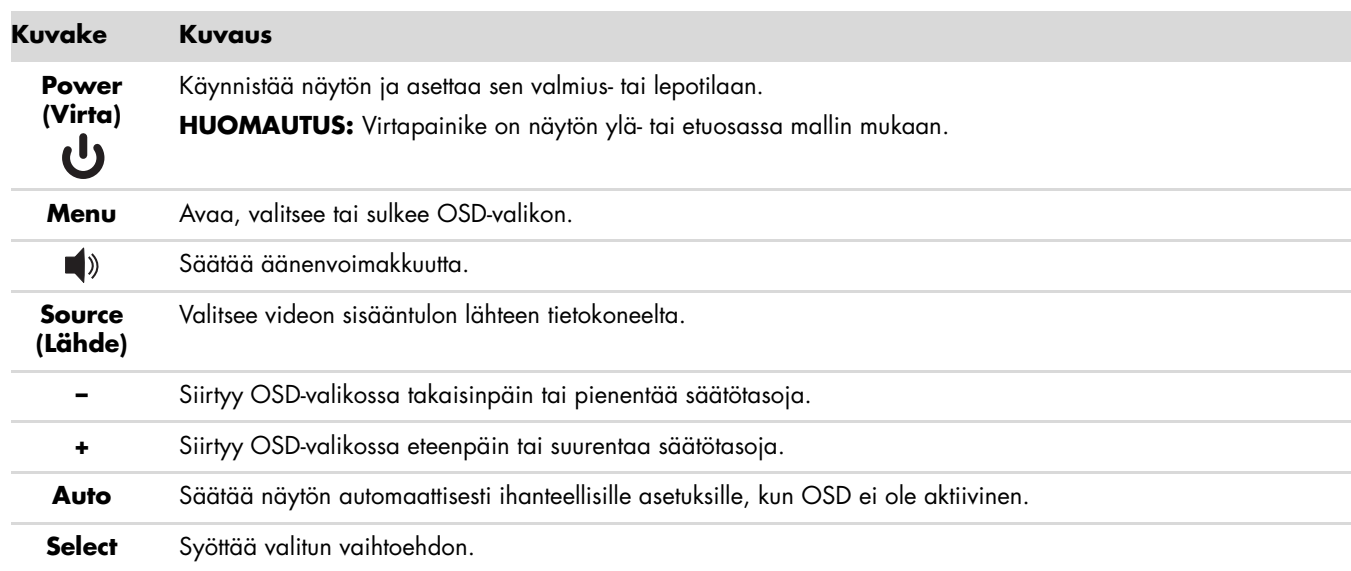

## <span id="page-29-0"></span>**Näyttövalikon (OSD-valikon) käyttäminen**

Näyttövalikko on näyttökuvan päälle tuleva kuva, jota käytetään yleisesti näytöissä, televisioissa, videonauhureissa ja DVD-soittimissa näyttämään tietoja, kuten äänenvoimakkuuden, kanavan ja ajan.

**HUOMAUTUS:** Voit säätää asetuksia My Display -ohjelmistolla tai etupaneelin painikkeilla.

- **1.** Jos näyttö ei ole vielä päällä, käynnistä se painamalla virtapainiketta.
- **2.** Avaa OSD-valikko painamalla Menu-painiketta. OSD-päävalikko tulee näkyviin.
- **3.** Voit navigoida pää- tai ali-valikossa painamalla näytön etupaneelin **+** (plus) -painiketta, kun haluat vierittää ylöspäin, tai **–** (miinus) -painiketta, kun haluat vierittää alaspäin. Valitse sitten korostettu toiminto painamalla näytön etupaneelin Auto/Select-painiketta.

Valikko siirtyy alkuun, jos vierität alaspäin valintojen alaosassa. Valikko siirtyy loppuun, jos vierität ylöspäin valintojen yläosassa.

- **4.** Säädä valitun kohteen arvoa painamalla **+** tai **–** -painiketta.
- **5.** Valitse **Save and Return (tallenna ja palaa)**.

Jos et halua tallentaa asetusta, valitse **Cancel (peruuta)** alivalikosta tai **Exit (poistu)** päävalikosta.

**6.** Sulje OSD-valikko painamalla Menu-painiketta.

**HUOMAUTUS:** Kun valikko on näkyvissä eikä mitään painiketta kosketeta 30 sekuntiin (tehtaan oletusasetus), säädöt ja asetukset tallennetaan ja valikko sulkeutuu.

### <span id="page-29-1"></span>**OSD-valikon vaihtoehdot**

Seuraavassa taulukossa luetellaan OSD-valikon vaihtoehdot ja niiden toimintokuvaukset. Kun OSD-valikkokohdetta on muutettu ja jos valikkonäytössä on nämä vaihtoehdot, voit valita seuraavista:

- **Cancel (peruuta) —** palaa edelliselle valikkotasolle.
- **Save and Return (tallenna ja palaa) —** tallentaa kaikki muutokset ja palaa OSD-päävalikkoon. Save and Return -vaihtoehto on käytettävissä vain, jos valikkokohdetta on muutettu.
- Reset (palauta) palauttaa edellisen asetuksen.

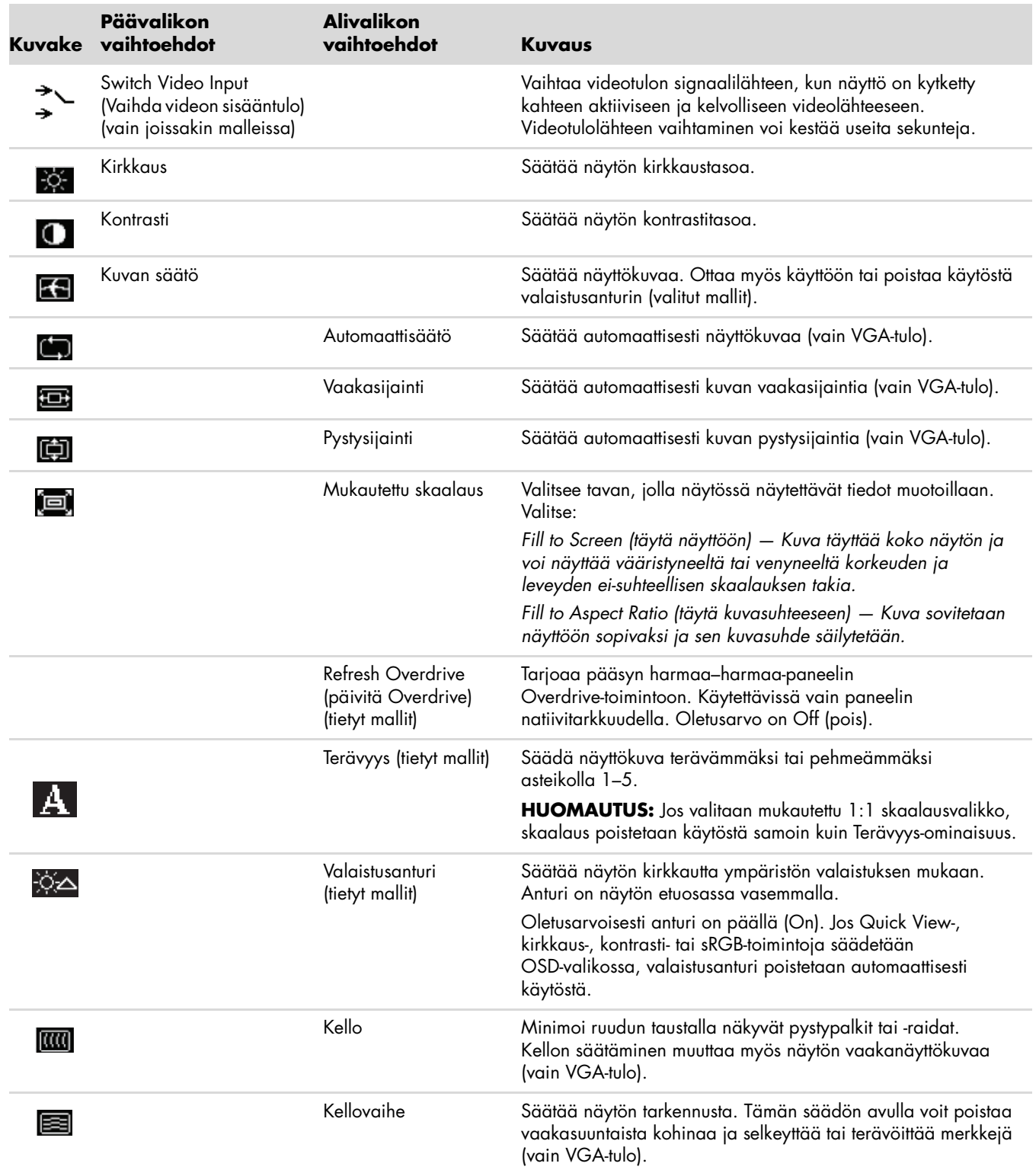

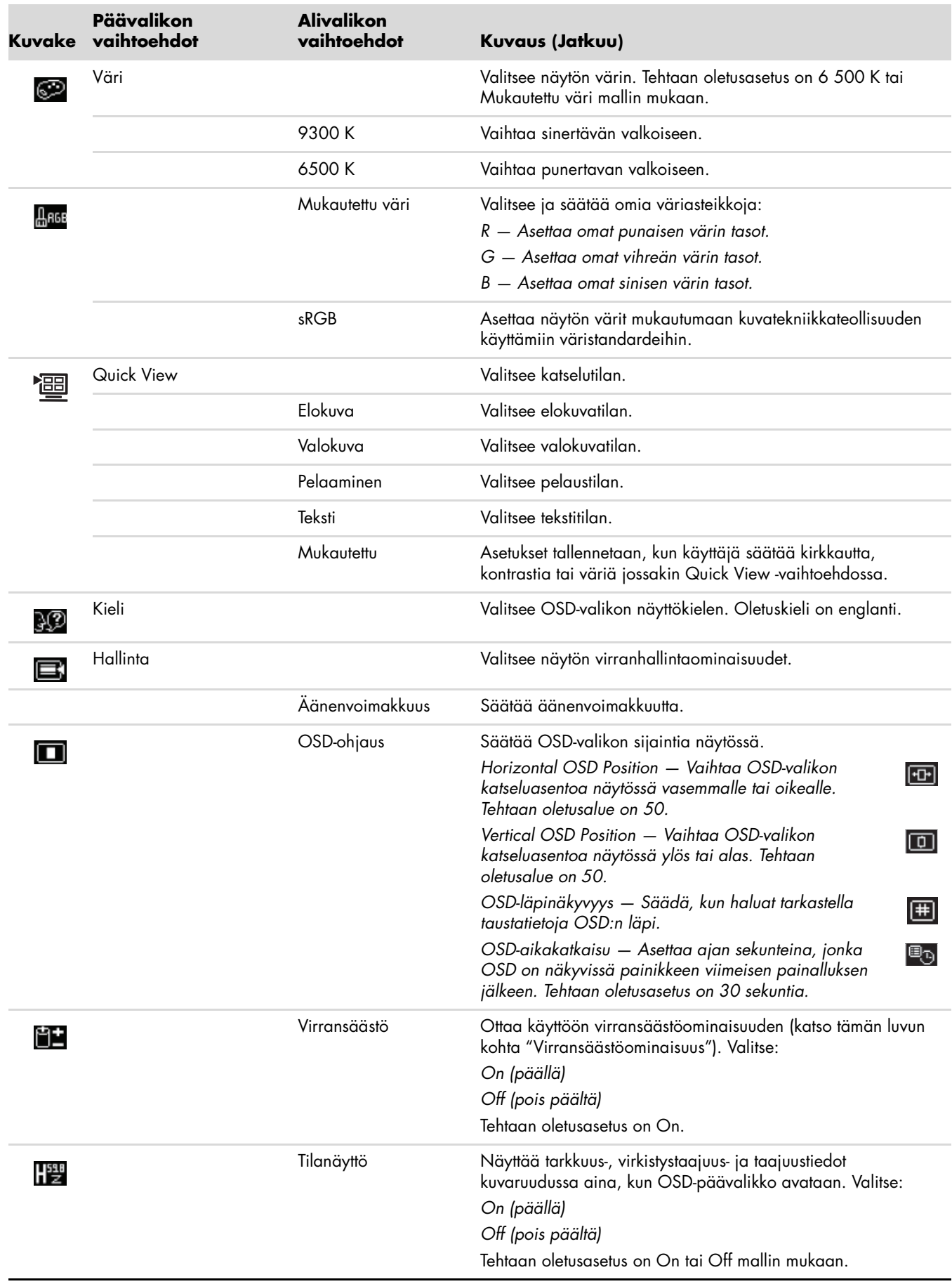

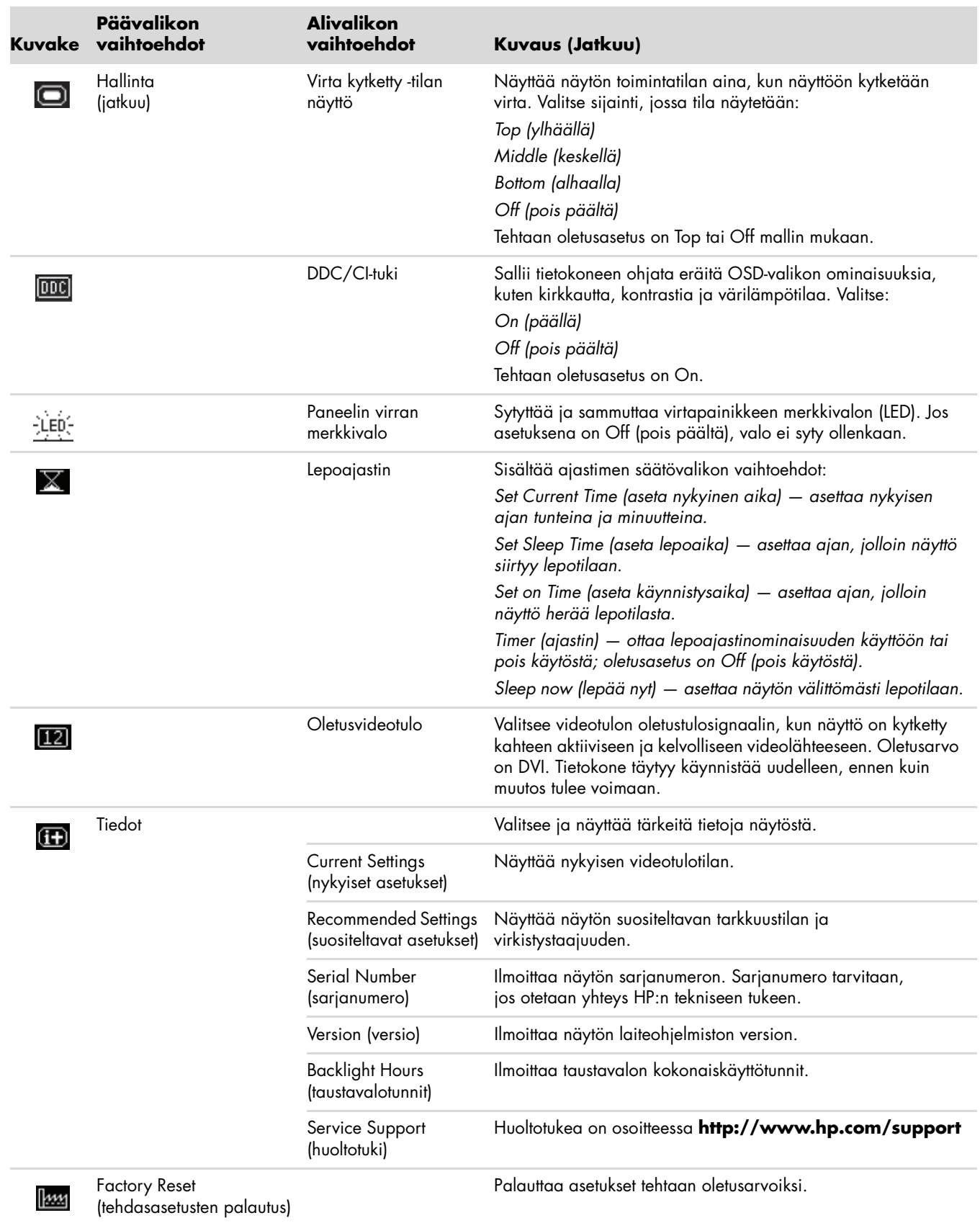

## <span id="page-33-0"></span>**Videotuloliittimien valinta**

Tuloliittimet ovat seuraavat:

- VGA-liitin (analoginen)
- DVI-D-liitin (digitaalinen)
- HDMI-liitin

Näyttö määrittää automaattisesti, missä tuloissa on kelvollisia videosignaaleja, ja näyttää kuvan.

Voit liittää VGA-kaapelin, DVI-D-kaapelin tai molemmat. Jos molemmat kaapelit on asennettu, oletustulovalinta on DVI. HDMI-kaapeli on DVI-D-kaapelin paikalla. Tulolähde voidaan vaihtaa käyttämällä OSD-valikon **Switch Video Input (vaihda videotulo)** -vaihtoehtoa. Vaihtaminen VGA:sta HDMI-tulolähteeseen voi kestää useita sekunteja.

## <span id="page-33-1"></span>**Näytön olosuhteiden tunnistaminen**

Näytön kuvaruudussa näkyy erikoisilmoituksia näytön seuraavista olosuhteista:

Input Signal Out of Range (tulosignaali alueen ulkopuolella) – Ilmoittaa, että näyttö ei tue videokortin tulosignaalia, koska sen tarkkuus tai virkistystaajuus on asetettu korkeammaksi kuin mitä näyttö tukee.

Pienennä tarkkuutta tai virkistystaajuutta videokortin asetuksista. Käynnistä tietokone uudelleen, jotta uudet asetukset astuvat voimaan.

- **Monitor Going to Sleep (näyttö siirtyy lepotilaan) —** Ilmoittaa, että näyttö siirtyy lepotilaan. Kaiuttimet sammutetaan lepotilassa.
- **Check Video Cable (tarkista videokaapeli)** Ilmoittaa, että videotulokaapelia ei ole liitetty kunnolla tietokoneeseen tai näyttöön.
- **OSD Lock-out (OSD-lukitus) —** OSD-näyttö voidaan ottaa käyttöön tai pois käytöstä pitämällä etupaneelin Menu-painike painettuna 10 sekuntia. Jos OSD on lukittu, varoitus "OSD Lock-out" näkyy 10 sekunnin ajan.

Jos OSD on lukittu, vapauta se painamalla Menu-painiketta 10 sekuntia.

Jos OSD ei ole lukittu, lukitse se painamalla Menu-painiketta 10 sekuntia.

- **No Input Signal (ei tulosignaalia) –** Ilmoittaa, että näyttö ei vastaanota tietokoneesta tulevaa videosignaalia videotuloliittimissä. Tarkista, onko tietokone tai tulosignaalilähtö sammutettu tai virransäästötilassa.
- **Auto Adjustment in Progress (automaattisäätö käynnissä) —** Ilmoittaa, että automaattisäätötoiminto on aktiivinen. Katso tämän luvun kohta ["Näytön laadun säätäminen."](#page-33-2)

### <span id="page-33-2"></span>**Näytön laadun säätäminen**

Automaattisäätöominaisuus hienosäätää automaattisesti kuvanlaatua näytön koon, sijainnin, kellon ja vaiheen mukaan aina, kun uusi videotila näytetään. VGA-tulon tarkempaa säätöä varten suorita CD:llä oleva Auto-Adjustment -ohjelma. Katso tämän luvun kohta ["Automaattisäätötoiminnon käyttäminen."](#page-27-0)

Jos haluat lisää kuvanlaadun parannusta, hienosäädä kuvaa näytön Clock (kello)- ja Clock Phase (kellovaihe) -säätimillä. Katso tämän luvun kohta ["Analogisen videon optimointi."](#page-33-3)

### <span id="page-33-3"></span>**Analogisen videon optimointi**

Eräissä näytöissä on edistyneitä piirejä, joiden avulla näyttö voi toimia tavallisena analogisena näyttönä. OSD-valikossa on kaksi säädintä, joiden avulla voidaan parantaa analogisen kuvan suorituskykyä:

- **Clock (kello) —** Suurenna tai pienennä arvoa minimoidaksesi ruudun taustalla näkyvät pystypalkit tai -juovat.
- **Clock Phase (kellovaihe) —** Suurenna tai pienennä arvoa minimoidaksesi videon vääristymistä tai värinää.

Käytä näitä säätimiä vain, jos automaattisäätötoiminto ei tuota tyydyttävää näytön kuvaa analogisessa tilassa.

Parhaiden tulosten saamiseksi:

- **1.** Anna näytön lämmetä 20 minuuttia ennen säätämistä.
- **2.** Näytä CD:llä oleva säätökuviosovellus.
- **3.** Avaa OSD-valikko ja valitse **Image Control (Kuvan hallinta)**.
- **4.** Aseta Clock-pääasetukset ensin oikein, koska Clock Phase -asetukset riippuvat Clock-pääasetuksesta.

Kun säädät Clock- ja Clock Phase -arvoja ja näytön kuva vääristyy, jatka arvojen säätämistä, kunnes vääristyminen poistuu.

Voit palauttaa tehdasasetukset avaamalla OSD-valikon, valitsemalla **Factory Reset (tehdasasetusten palautus)** ja valitsemalla sitten **Yes (kyllä)**.

### <span id="page-34-0"></span>**Virransäästöominaisuus**

Kun näyttö on normaalissa käyttötilassa, virran merkkivalo on vedenvalkoinen ja näyttö käyttää tehoa normaalin wattimäärän. Tietoja tehon käytöstä on kohdassa ["Tekniset tiedot"](#page-54-2) (Liite B).

Näyttö tukee myös tietokoneen ohjaamaa virransäästötilaa. Kun näyttö on virransäästötilassa, kuvaruutu on tyhjä, taustavalo ei pala ja virran merkkivalo on keltainen. Näyttö käyttää hyvin vähän tehoa. Kun näyttö herätetään, se palaa normaaliin käyttötilaan lyhyen lämpiämisjakson jälkeen. Virransäästötila aktivoituu, jos näyttö ei havaitse joko vaaka- tai pystysynkronointisignaalia. Virransäästöominaisuus täytyy aktivoida tietokoneessa, jotta tämä ominaisuus toimisi.

Katso tietoja virransäästöominaisuuksien (virranhallintaominaisuuksien) asettamisesta tietokoneen käyttöohjeista.

**HUOMAUTUS:** Virransäästöominaisuus toimii vain silloin, kun näyttö on liitetty tietokoneeseen, jossa on virransäästöominaisuudet.

## <span id="page-34-1"></span>**Valaistusanturi (vain tietyt mallit)**

Integroitu valaistusanturi näytön edessä vasemmalla säätää LCD-taustavalon voimakkuutta vallitsevien valaistusolosuhteiden mukaan. Oletusarvoisesti valaistusanturi on päällä. Voit ottaa anturin käyttöön tai poistaa sen käytöstä OSD-valikon Image Control (kuvan hallinta) -kohdasta. Jos Quick View-, kirkkaus-, kontrasti- tai sRGB-toimintoja säädetään OSD-valikossa, valaistusanturi poistetaan automaattisesti käytöstä.

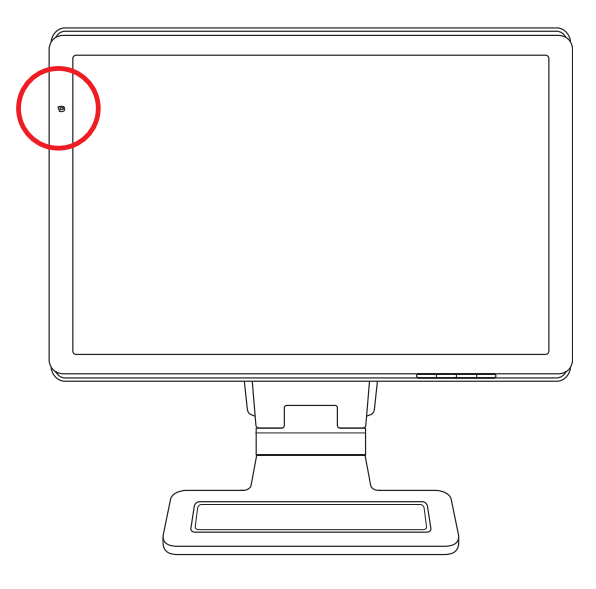

## <span id="page-35-0"></span>**Task Light (tehtävävalo) (vain tietyt mallit)**

Tehtävävalo on lämmin valkoinen valo monitorin edessä. Se on aivan OSD-etupaneelin näppäinten vasemmalla puolella.

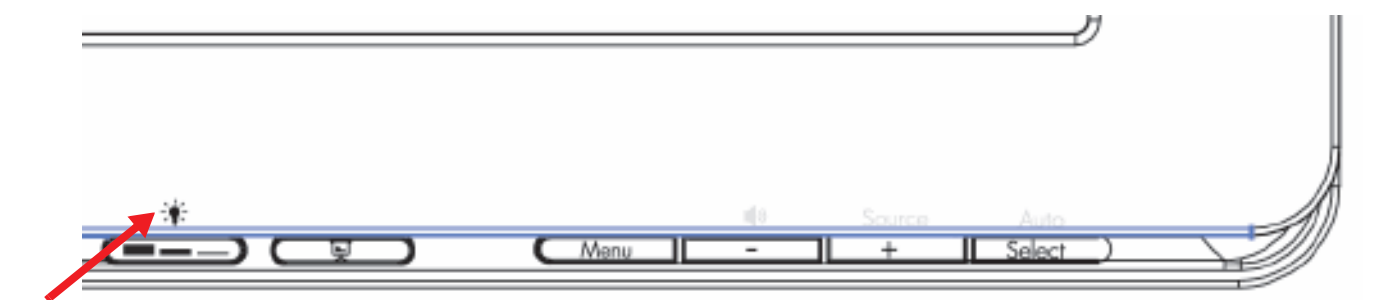

Paina näppäintä kytkeäksesi valon:

- Paina kerran saadaksesi 100-prosenttisen valaistuksen
- Paina toisen kerran saadaksesi 75-prosenttisen valaistuksen
- Paina kolmannen kerran saadaksesi 35-prosenttisen valaistuksen
- Paina neljännen kerran kytkeäksesi valon pois päältä

## <span id="page-35-1"></span>**Web-kamera (vain tietyt mallit)**

Asenna CyberLink YouCam -ohjelmisto ja -ohjain näytön mukana toimitetulta CD:ltä.

**HUOMAUTUS:** Jotta web-kamera toimisi, näytön ja tietokoneen välillä on oltava USB-yhteys.

Web-kameran avulla voit:

- luoda videoita tietokoneessa olevista tiedostoista.
- luoda kuvia sekä katsella, järjestää, muokata, lähettää ja tulostaa niitä.
- luoda videomuistiinpanoja tehostettua visuaalista kalenteria varten ja jakaa niitä.
- käynnistää suoria videokeskusteluja Windows Live Messengerillä tai muulla sopivalla ohjelmalla.
- tuoda suoria videoita elokuvanteko-ohjelmaan ja tallentaa, lähettää ja suoratoistaa niitä Webissä tai tallentaa ne levylle.

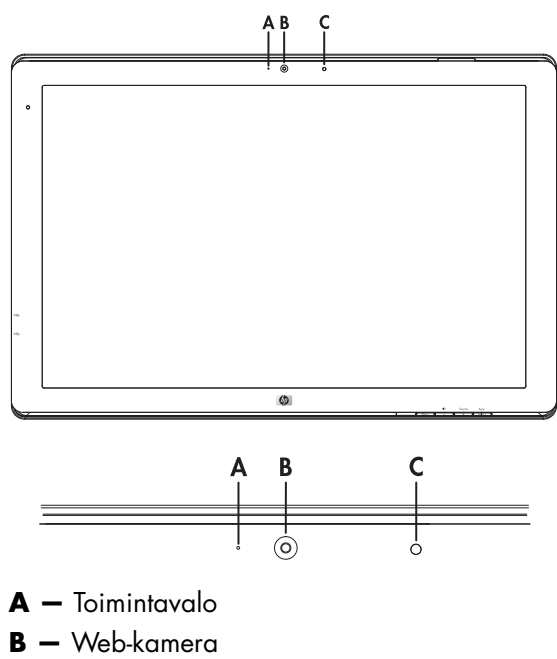

**C —** Mikrofoni

### <span id="page-36-0"></span>**Web-kameran videoiden ja kuvien sieppaaminen**

CyberLink YouCam -ohjelman käyttäminen, kun se on asennettu toimitukseen kuuluvalta CD:ltä:

- **1.** Napsauta **Windows Vistan Käynnistä-painiketta** .
- **2.** Valitse **Kaikki ohjelmat**, **CyberLink YouCam** ja valitse vielä uudelleen **CyberLink YouCam**.
- **3.** Voit katsella opetusvideota napsauttamalla **Tutorials (opetusohjelmat)**.

### <span id="page-36-1"></span>**Videokeskustelun tai neuvottelupuhelujen käyminen**

Videokeskusteluun tarvitaan Internet-yhteys, ISP-palveluntarjoaja ja ohjelmisto, jonka avulla voidaan tehdä videopuheluita Internetin kautta. Samoin kuin keskustelu tai pikaviestiohjelmiston kanssa, tällaisen ohjelmiston avulla voidaan keskustella yhden tai useampien ihmisten kanssa yhtä aikaa. Tämä ohjelmisto saattaa vaatia erillisen tilauksen.

Optimaalinen etäisyys äänen tallentamiseen mikrofonilla on noin 0,5 metriä mikrofonista.

Ennen kuin voit aloittaa videokeskustelua:

- **1.** Lataa internet-viestin tai videopuheluohjelmisto. Varmista, että henkilöllä, jolle soitat, on yhteensopiva videopuheluohjelmisto.
- **2.** Ota web-kamera käyttöön oletusvideotulona. Tämä tehdään yleensä käytettävän ohjelman **Tools (työkalut)** -valikon videoasetuksissa.
- **3.** Lähetä videopuhelu noudattamalla videopuheluohjelmiston ohjeita.

Videokeskustelun aloittaminen CyberLink YouCam -ohjelmassa:

- **1.** Napsauta **Windows Vistan Käynnistä-painiketta** .
- **2.** Valitse **Kaikki ohjelmat**.
- **3.** Valitse **CyberLink YouCam**, uudelleen **CyberLink YouCam** ja sitten **Start a Video Call (aloita videopuhelu)**.

### <span id="page-36-2"></span>**HDCP**

Jos näyttö tukee HDCP-ominaisuutta, se voi vastaanottaa teräväpiirtosisältöä. Teräväpiirtosisältöä on saatavana useista lähteistä, kuten HD-DVD- ja Blu-Ray-laitteet ja HDTV-lähetykset (antenni tai kaapeli). Jos näytössä ei ole HDCP-tukea, saatat nähdä mustan kuvaruudun tai pienempitarkkuuksisen kuvan toistettaessa suojattua teräväpiirtosisältöä. Sekä tietokoneen näytönohjaimen että näytön täytyy tukea HDCP-sisältöä suojatun sisällön näyttämiseksi.

## **Digital Picture Frame -kortinlukijan käyttö (vain tietyissä malleissa)**

<span id="page-38-0"></span>Digital Picture Frame (DPF) -kortinlukijaa voidaan käyttää, kun tietokoneesi on päällä tai pois päältä. Kun tietokoneesi on päällä, se voi hakea muistikorteilta, jotka on asetettu DPF-kortinlukijaan. Kun tietokoneesi on pois päältä, DPF-kortinlukija toimii yksinään; kun asetat siihen tuetun muistikortin tai USB-muistin, voit sen avulla katsella valokuvia ja toistaa elokuvia ja musiikkia DPF-kortinlukijasi näytöllä.

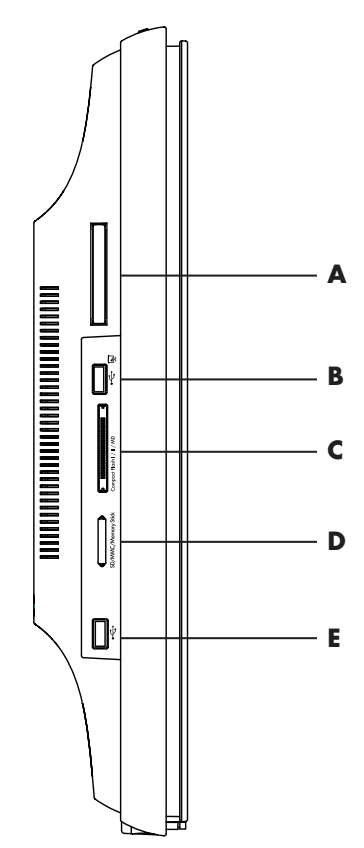

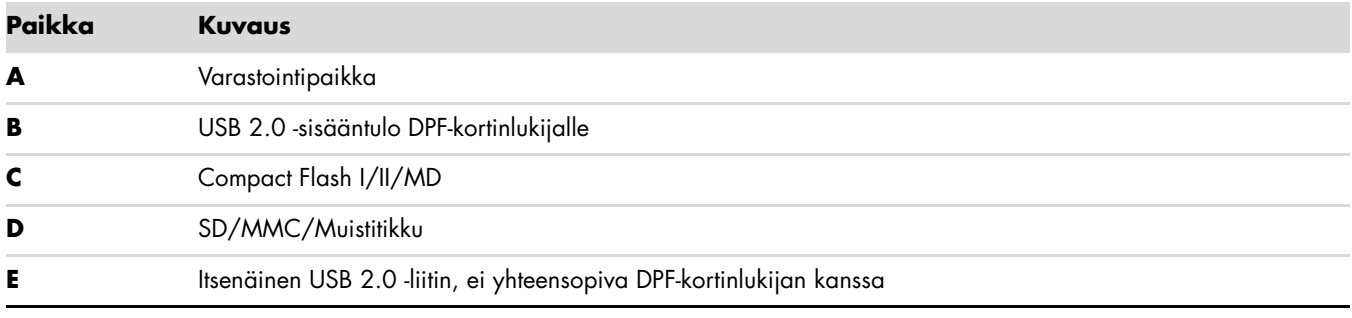

DPF-kortinlukija tukee seuraavia formaatteja:

- Valokuva: .jpg, .bmp, .gif, .png ja .tiff
- Video: .avi, .mpg, .vob, .dat, .mp4, .ts, .divx, .xvid ja .mov
- Ääni: .mp3, .wav, .ogg, .fla ja .wma

Voit ohjata DPF-kortinlukijaa joko kaukosäätimellä tai näytön etupaneelissa olevilla On-screen Display (OSD) -näppäimillä.

### <span id="page-39-0"></span>**Näytön valikon käyttäminen kaukosäätimellä**

Kaukosäädin on suunniteltu helppoon navigoimiseen kaikkiin DPF-kortinlukijan valintoihin.

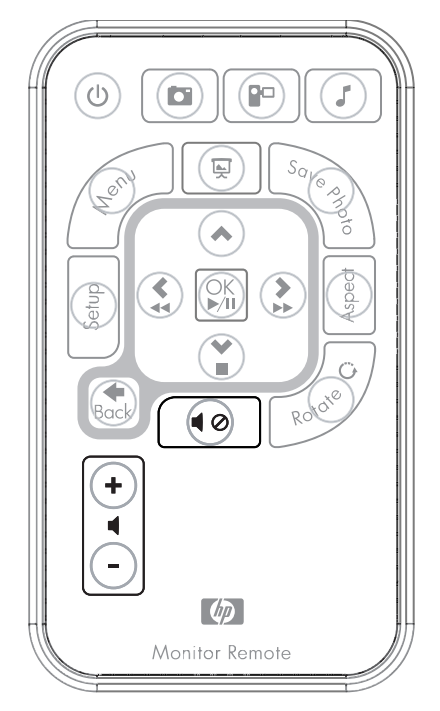

**1.** Osoita kaukosäädintä näytön kaukosäädinanturia kohti; se on kehikossa näytön alareunan keskellä. Paina virtanappia (**A**) aktivoidaksesi DPF-valikon DPF-kortinlukijan näyttöön. Funktionäppäinten avulla voit: katsella kuvia (**B**) ja videoita (**C**) ja kuunnella musiikkia (**D**).

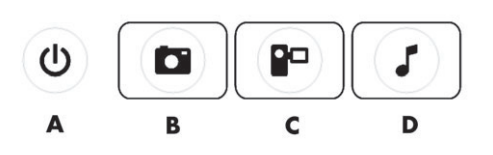

**HUOMAUTUS:** B-, C- ja D-näppäimet toimivat pikanäppäiminä ja vievät takaisin päävalikkoon valitsemaan valokuvia, elokuvia tai musiikkia/äänitiedostoja.

**2.** Navigaationäppäimillä voit liikkua valikoissa ja valinnoissa. Ylänuolinäppäin (**E**), vasen nuolinäppäin (**F**), oikea nuolinäppäin (**G**), alanuolinäppäin (**H**) ja Back (Takaisin) -näppäin (**I**).

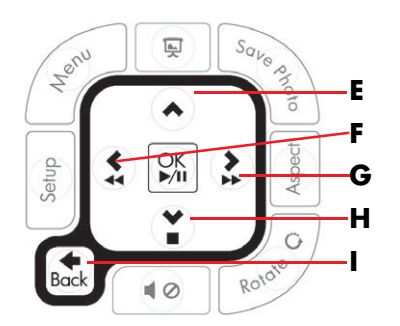

**3.** Toimintojen hallintanäppäinten avulla voit suorittaa eri tehtäviä: mennä Settings (asetukset) -valikkoon (**J**), mennä Main (pää) -valikkoon näytölle (**K**), aloittaa diaesityksen (**L**), tallentaa valokuvien muutokset kortillesi (**M**), muuttaa valokuvan kokoa (**N**) ja pyörittää valokuvaa (**O**).

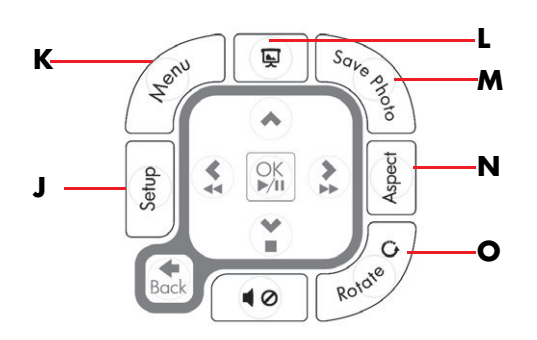

**4.** Äänen ja median säätönäppäinten avulla voit: nostaa äänenvoimakkuutta (**P**), madaltaa sitä (**Q**), mykistää äänen (**R**), pysäyttää diaesityksen (**S**) ja etsiä musiikkia ja kuvia (**T**).

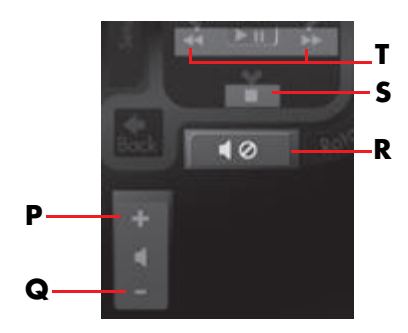

### <span id="page-40-0"></span>**Main (pää) -valikko**

- **1.** Jos kortti on syötettynä, aktivoi DPF-valikko painamalla kaukosäätimen ON-näppäintä.
- **2.** Jos korttia ei ole asetettu, näet seuraavan virheilmoituksen: *Insert card to start DPF Function*.

**HUOMAUTUS:** Jos yrität aktivoida DPF-toimintoja tietokoneesi ollessa päällä, näet seuraavan virheilmoituksen: *DPF function is not available when PC is on*.

### <span id="page-40-1"></span>**Valokuvien katseleminen**

Käytä tätä omainaisuutta kaikkien kortillasi olevien valokuvien katseluun.

- **1.** Aseta muistikorttisi tai USB-muistisi DPF-kortinlukijaan.
- **2.** Paina kaukosäätimen MENU-näppäintä ja paina OK-näppäintä, kun valokuva näkyy valittuna ruudulla.

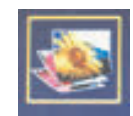

- **3.** Käytä navigointinäppäimiä valokuvakuvakkeen siirtämiseen; paina OK. Tai paina kaukosäätimen Photo (Valokuva) -näppäintä (kamerakuvake). Poistaaksesi kuvan valinnan, paina Back (Takaisin) -näppäintä.
- **4.** Valitaksesi kuvan käytä navigointinäppäimiä kuvien selaamiseen ja paina OK. Jos sivuja on useita, käytä navigointinäppäimiä sivujen vaihtamiseen. Poistaaksesi kuvan valinnan, paina Back (Takaisin) -näppäintä.
- **5.** Näyttääksesi kuvan koko näytön suuruisena, paina uudelleen OK-näppäintä. Alivalikon navigaatio näkyy näytön alareunassa. Käytä nuolinäppäimiä valitaksesi **Play** ja paina sitten OK-näppäintä.

**6.** Valittu kuva näkyy näytöllä.

**HUOMAUTUS:** Jos valitsit useita kuvia, diaesitys aktivoituu.

- **7.** Pyörittääksesi kuvaa paina Rotate (Kieritä) -näppäintä.
- **8.** Muokataksesi näytön kokoa ja aspektisuhdetta paina Aspect (Aspekti) -näpäintä.
- **9.** Jos kuvaan tehdään muutoksia, DPF-kortinlukija antaa kehotteen *Save changes? (Tallennetaanko muutokset?)* ennen siirtymistä seuraavaan kuvaan tai operaatioon. Paina kaukosäätimen Save Photo (Tallenna valokuva) -näppäintä tallentaaksesi uuden kuvan.
- **10.** Paina Back (Takaisin) -näppäintä palataksesi edelliseen ruutuun tai esikatselukuviin.
- **11.** Paina Menu (Valikko) -näppäintä palataksesi DPF-valikkoon.

#### <span id="page-41-0"></span>**Diaesityksen katselu**

Käytä tätä ominaisuutta katsellaksesi kuvia diaesityksenä.

- **1.** Aseta muistikorttisi tai USB-muistisi DPF-kortinlukijaan.
- **2.** Paina kaukosäätimen On-näppäintä tai Menu (Valikko) -näppäintä.
- **3.** Käytä kaukosäätimen navigointinäppäimiä valokuvakuvakkeen siirtämiseen ja paina OK-näppäintä. Tai paina kaukosäätimen Photo (Valokuva) -näppäintä (kamerakuvake).
- **4.** Käytä navigointinäppäimiä siirtyäksesi muihin valintoihin. Käytössä olevan osoittimen reuna on oranssi.
- **5.** Valitaksesi kuvan mukaan diaesitykseen, paina OK-näppäintä. DPF-kortinlukija lisää keltaisen reunan kunkin kuvan ympärille.
	- **a.** Käytä navigointinäppäimiä siirtyäksesi muille sivuille.
	- **b.** Käytä Back (Takaisin) -näppäintä peruaksesi valinnan.
- **6.** Käytä navigaationäppäimiä siirtyäksesi oikean alakulman kuvasta mahdolliselle seuraavalle sivulle. Muutoin valinta kiertyy ympäri.
- **7.** Kun valinnat on tehty, paina uudelleen OK-näppäintä. Navigation-alavalikko ilmestyy näytön alareunaan.
- **8.** Käytä navigaationäppäimiä valitaksesi **Play** ja paina sitten OK-näppäintä. Tai paina Slide Show (diaesitys) -näppäintä.
- **9.** Lisätäksesi musiikkia, käytä navigaationäppäimiä siirtääksesi alivalikon kohtaan Add Music ja paina sitten OK-näppäintä.
- **10.** Jos et lisä musiikkia, käytä navigaationäppäimiä siirtääksesi alivalikon kohtaan Play ja paina sitten OK-näppäintä.
- **11.** Paina Back (Takaisin) -näppäintä palataksesi edelliseen ruutuun tai esikatselukuviin.
- **12.** Paina Menu (Valikko) -näppäintä palataksesi DPF-valikkoon.

### <span id="page-41-1"></span>**Musiikin/äänitiedostojen kuuntelu**

Käytä tätä ominaisuutta soittaaksesi musiikkia tai kuunnellaksesi diaesityksen kanssa taustamusiikkia.

- **1.** Aseta muistikorttisi tai USB-muistisi DPF-kortinlukijaan.
- **2.** Paina kaukosäätimen ON-näppäintä tai Menu (Valikko) -näppäintä.
- **3.** Käytä navigaationäppäimiä siirtyäksesi Audio-kuvakkeeseen ja paina sitten OK-näppäintä. Tai paina kaukosäätimen Audio-näppäintä (nuottikuvake).

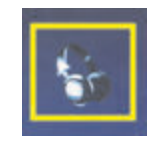

- **4.** Paina navigaationäppäintä valitaksesi äänitiedoston.
	- **a.** DPF-kortinlukija lisää merkin tiedoston nimen eteen.
	- **b.** Paina OK tehdäksesi lisäyksiä diaesityksen musiikkilistaan.
	- **c.** Paina Back (Takaisin) -näppäintä peruaksesi valinnan.
	- **d.** Käytä alanuolinäppäintä siirtyäksesi luettelon alareunasta seuraavalle sivulle. Muuten valinta siirtyy takaisin listan alkuun.
	- **e.** Paina uudelleen OK-näppäintä.
- **5.** Navigation-alavalikko ilmestyy näytön alareunaan.
- **6.** Paina jotakin navigaationäppäimistä valitaksesi **Play** ja paina sitten OK.

**HUOMAUTUS:** Jos haluat DPF:n soittavan musiikkia satunnaisessa järjestyksessä, mene Settings (asetukset) –valikkoon ja valitse **Shuffle**.

- **7.** Paina + tai tai Mute -näppäimiä säätääksesi äänenvoimakkuutta.
- **8.** Paina Back (Takaisin) -näppäintä palataksesi edelliseen ruutuun tai musiikkilistaan.
- **9.** Paina Menu (Valikko) -näppäintä palataksesi DPF-valikkoon.

#### <span id="page-42-0"></span>**Videotiedostojen katselu**

Käytä tätä toimintoa katsoaksesi elokuvaa tai videoleikettä.

- **1.** Aseta muistikorttisi tai USB-muistisi DPF-kortinlukijaan.
- **2.** Paina kaukosäätimen On-näppäintä tai Menu (Valikko) -näppäintä.
- **3.** Käytä navigaationäppäimiä siirtyäksesi Movie (elokuva) -kuvakkeeseen ja paina sitten OK-näppäintä. Tai paina Movie (Elokuva) -näppäintä (filmikuvake).

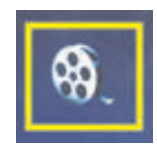

- **4.** Näkyviin tulee valikko toistettavissa olevista elokuvista tai videoleikkeistä. Käytä navigaationäppäimiä valitaksesi toistettava kohde. Paina OK-näppäintä toistaaksesi kohteen. Valitun videon kohdalla näkyy sininen tausta.
- **5.** Näyttääksesi elokuvan paina OK-näppäintä.
- **6.** Paina + tai tai Mute -näppäimiä säätääksesi äänenvoimakkuutta.
- **7.** Paina Back (Takaisin) -näppäintä palataksesi edelliseen ruutuun tai videolistaan.
- **8.** Paina Menu (Valikko) -näppäintä palataksesi DPF-valikkoon.

### <span id="page-42-1"></span>**Changing Settings (Asetusten muuttaminen)**

Käytä tätä valikkoa muuttaaksesi näytön asetuksia.

**HUOMAUTUS:** Language (kieli) on ainoa asetus, joka vaikuttaa tietokoneeseen. Kaikki muut asetukset ovat tietokoneesta riippumattomia. Tähdellä \* merkityt asetukset ovat oletusasetuksia.

- **1.** Aseta muistikorttisi tai USB-muistisi DPF-kortinlukijaan.
- **2.** Paina kaukosäätimen On-näppäintä tai Menu (Valikko) -näppäintä.

**3.** Käytä navigaationäppäimiä siirtyäksesi Settings (Asetukset) -kuvakkeeseen ja paina sitten OK-näppäintä. Tai paina kaukosäätimen Setup (Asetukset) -näppäintä.

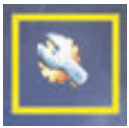

- **4.** Settings (Asetukset) -valikossa näkyvät valitut asetukset.
- **5.** Paina navigaationäppäintä valitaksesi asetuksen, jota haluat muuttaa:
	- ❏ Kieli
	- ❏ Display Image Size (näytön kuvakoko)
	- ❏ Slideshow Transitions (diaesityksen siirtymät)
	- ❏ Slideshow Speed (diaesityksen nopeus)
	- ❏ Slideshow Shuffle (diaesityksen satunnaistaminen)
	- ❏ Adjust LCD Color (LCD-värinsäätö)
	- ❏ Factory Default (Tehdasasetukset)

### <span id="page-43-0"></span>**Kieliasetuksen vaihtaminen**

- **1.** Käytä navigaationäppäimiä valitaksesi **Language (Kieli)** -asetuksen. Kun se on valittuna, se on korostettu sinisellä.
- **2.** Paina oikeaa nuolinäppäintä katsellaksesi kielivalikoimaa. Tämänhetkiset kielivalinnat ovat:
	- ❏ English (Englanti)\*
	- ❏ German (Saksa)
	- ❏ Ranska
	- ❏ Spanish (Espanja)
	- ❏ Portuguese (Portugali
	- ❏ Italian (Italia)
	- ❏ Hollanti
- **3.** Paina navigaationäppäimiä valitaksesi kielen, jota haluat käyttää. Paina sitten OK-näppäintä. Kaikki valikon valinnat muuttuvat valitsemallesi kielelle.
- **4.** Paina vasenta nuolinäppäintä tai Back (Takaisin) -näppäintä palataksesi asetusten listaan.
- **5.** Paina Menu (Valikko) -näppäintä palataksesi DPF-valikkoon.

#### <span id="page-43-1"></span>**Näytön kuvakoon asetuksen muuttaminen**

- **1.** Käytä navigaationäppäimiä valitaksesi **Display Image Size (Näytön kuvakoko)** -asetuksen. Kun se on valittuna, se on korostettu sinisellä.
- **2.** Paina oikeaa nuolinäppäintä selataksesi kuvakoon vaihtoehtoja. Tämänhetkiset vaihtoehdot ovat:
	- ❏ Original\* (mittakaava 1:1)
	- ❏ Aspect (täyttää aspektisuhteeseen)
- **3.** Valitse kuvakoko, jonka haluat, ja paina OK-näppäintä.
- **4.** Paina vasenta nuolinäppäintä tai Back (Takaisin) -näppäintä palataksesi asetusten listaan.
- **5.** Paina Menu (Valikko) -näppäintä palataksesi DPF-valikkoon.

### <span id="page-44-0"></span>**Changing the Slideshow Transition**

- **1.** Käytä navigaationäppäimiä valitaksesi **Slideshow Transition (Diaesityksen siirtymä)** -asetuksen. Kun se on valittuna, se on korostettu sinisellä.
- **2.** Paina oikeaa nuolinäppäintä selataksesi diaesityksen siirtymän vaihtoehtoja. Tämänhetkiset vaihtoehdot ovat:
	- ❏ Normal\* (ei siirtymäefektiä)
	- ❏ Random (vaihtelee satunnaisesti seuraavana lueteltavien siirtymien välillä)
	- ❏ Fade (uusi kuva häivytetään vanhan kuvan päälle)
	- ❏ Curtain (uusi kuva siirtyy näytöllä vasemmalta oikealle)
	- ❏ Open Door (avautuva ovi)
	- ❏ Cross Comb (siirtymä kummaltakin puolelta pystyviivoin)
- **3.** Käytä navigaationäppäimiä siirtyäksesi haluamaasi siirtymään ja paina sitten OK-näppäintä.
- **4.** Paina vasenta nuolinäppäintä tai Back (Takaisin) -näppäintä palataksesi asetusten listaan.
- **5.** Paina Menu (Valikko) -näppäintä palataksesi DPF-valikkoon.

### <span id="page-44-1"></span>**Changing the Slideshow Speed**

- **1.** Käytä navigaationäppäimiä valitaksesi **Slideshow Speed (Diaesityksen nopeus)** -asetuksen. Kun se on valittuna, se on korostettu sinisellä.
- **2.** Paina oikeaa nuolinäppäintä selataksesi diaesityksen nopeuden vaihtoehtoja. Tämänhetkiset vaihtoehdot ovat:
	- ❏ 5 sekuntia\*
	- ❏ 10 sekuntia
	- ❏ 30 sekuntia
	- ❏ 60 sekuntia
	- ❏ Manuaalinen valinta
- **3.** Käytä navigaationäppäimiä siirtyäksesi haluamaasi nopeusvalintaan ja paina sitten OK-näppäintä.
- **4.** Paina vasenta nuolinäppäintä tai Back (Takaisin) -näppäintä palataksesi asetusten listaan.
- **5.** Paina Menu (Valikko) -näppäintä palataksesi DPF-valikkoon.

### <span id="page-44-2"></span>**Changing the Slideshow Shuffle**

- **1.** Käytä navigaationäppäimiä valitaksesi **Slideshow Shuffle (Diaesityksen satunnaisuus)** -asetuksen. Kun se on valittuna, se on korostettu sinisellä.
- **2.** Paina oikeaa nuolinäppäintä selataksesi diaesityksen satunnaisuuden vaihtoehtoja. Tämänhetkiset vaihtoehdot ovat:
	- ❏ No Shuffle\* (näyttää kuvat laitteelle tallennetussa järjestyksessä)
	- ❏ Shuffle Photos (kuvat näytetään satunnaisessa järjestyksessä)
	- ❏ Shuffle Music (musiikkivalinnat soitetaan satunnaisessa järjestyksessä)
	- ❏ Shuffle Both (kuvat näytetään ja musiikkivalinnat soitetaan satunnaisessa järjestyksessä)
- **3.** Käytä navigaationäppäimiä siirtyäksesi haluamaasi valintaan ja paina sitten OK-näppäintä.
- **4.** Paina vasenta nuolinäppäintä tai Back (Takaisin) -näppäintä palataksesi asetusten listaan.
- **5.** Paina Menu (Valikko) -näppäintä palataksesi DPF-valikkoon.

### <span id="page-45-0"></span>**Adjusting the LCD Settings for DPF**

- **1.** Käytä navigaationäppäimiä valitaksesi **Adjust LCD** -asetuksen. Kun se on valittuna, se on korostettu sinisellä.
- **2.** Paina oikeaa nuolinäppäintä katsellaksesi LCD-asetusten valikoimaa. Tämänhetkiset vaihtoehdot ovat:
	- ❏ Kirkkaus
	- ❏ Kontrasti
	- ❏ Sävytys
	- ❏ Väri
- **3.** Käytä navigaationäppäimiä valitaksesi **LCD** -asetuksen, jota haluat muuttaa.
- **4.** Käytä navigaationäppäimiä säätääksesi valitsemaasi asetusta. Vasemmalle siirtyminen vähentää asetusta ja oikealle siirtyminen lisää.
- **5.** Voit valita kunkin asetuksen arvon väliltä 1–16. Paina sitten OK-näppäintä. Mitä suurempi asetus on, sitä useampia vihreitä ruutuja on näkyvissä.
- **6.** Paina Back (Takaisin) -näppäintä palataksesi asetusten listaan.
- **7.** Paina Menu (Valikko) -näppäintä palataksesi DPF-valikkoon.

### <span id="page-45-1"></span>**Restoring Factory Default**

Tehdasasetukset ovat seuraavat:

- Kieli Suomi
- Display Image Size (näytön kuvakoko) Alkuperäinen
- Diaesityksen siirtymä Normaali
- Diaesityksen nopeus 5 sekuntia
- Diaesityksen satunnaisuus Ei satunnaisuutta
- LCD-asetusten säätö (vaikuttaa vain DPF-kortinlukijaan):
	- ❏ Kirkkaus 50%
	- ❏ Kontrasti 50%
	- ❏ Sävytys 50%
	- ❏ Väri 50%
- Tehdasasetukset Ei
- **1.** Käytä navigaationäppäimiä valitaksesi **Factory Default (Tehdasasetukset)** -asetuksen. Kun se on valittuna, se on korostettu sinisellä.
- **2.** Paina oikeaa nuolinäppäintä katsellaksesi tehdasasetusten valikoimaa. Nykyiset vaihtoehdot ovat Yes (Kyllä) ja No (Ei).
- **3.** Käytä navigaationäppäimiä valitaksesi haluamasi asetuksen.
- **4.** Valinta **Yes** palauttaa DPF-kortinlukijan tehdasasetukset. Valinta **No** pitää tekemäsi asetukset voimassa.
- **5.** Kun olet tehnyt valintasi, paina OK-näppäintä.
- **6.** Paina Back (Takaisin) -näppäintä palataksesi asetusten listaan.
- **7.** Paina Menu (Valikko) -näppäintä palataksesi DPF-valikkoon.

# **Näytön kuljetuksen valmistelu**

<span id="page-46-0"></span>Säilytä alkuperäinen pakkaus. Voit tarvita sitä myöhemmin, jos siirrät tai kuljetat näyttöä.

**VAARA:** Katkaise ennen näytön taittamista sen virta ja irrota kaikki virta-, video- ja äänikaapelit. Kun haluat katkaista virran laitteesta, irrota virtajohto pistorasiasta tarttumalla virtapistokkeeseen tukevasti. Älä koskaan vedä johdosta.

**VAROITUS:** Kuvaruutu on helposti särkyvä. Näytön asettaminen alassuin tasaiselle ja pehmeälle alustalle suojaa naarmuilta, vaurioilta tai särkymiseltä. Älä paina nestekidenäyttöä, se voi vahingoittua.

### <span id="page-46-1"></span>**Ulokejalustan poistaminen**

- **1.** Irrota virtajohto ja kaikki kaapelit näytöstä.
- **2.** Aseta näyttö alassuin tasaiselle ja pehmeälle suojatulle alustalle.
- **3.** Paina keskellä olevaa liuskaa (**1**) ja irrota jalusta näytöstä (**2**).

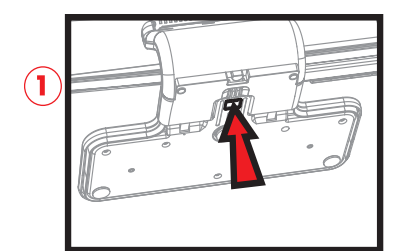

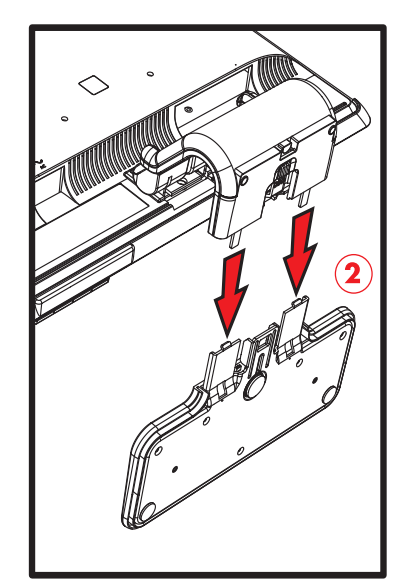

*Ulokejalustan poistaminen*

**4.** Taita näyttö alas ja pane näyttö ja jalusta alkuperäiseen pakkauslaatikkoon.

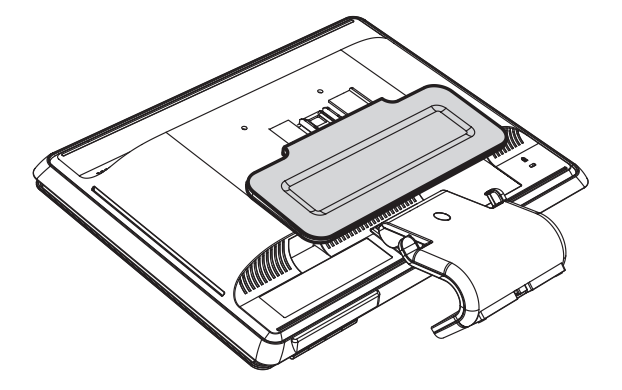

#### <span id="page-47-0"></span>**Kaksoissaranoidun näytön taittaminen**

Tämän näytön jalustaa ei tarvitse irrottaa kuljetusta varten. Taita kaksoissaranoitu näyttö alkuperäiseen kuljetusasentoon.

**VAARA:** Älä aseta kaksisaranaista näyttöä alassuin taittamista varten. Jalustan sarana voi ponnahtaa ylös ja aiheuttaa vakavia vammoja tai vahinkoja.

- **1.** Käännä näyttö vaaka-asentoon ilman kallistusta.
- **2.** Laske näyttö täysin alas, kunnes sarana on litteä.

Kuvaruudun pitäisi olla kohtisuorassa työpöytään nähden, jotta pääset käsiksi saranaan.

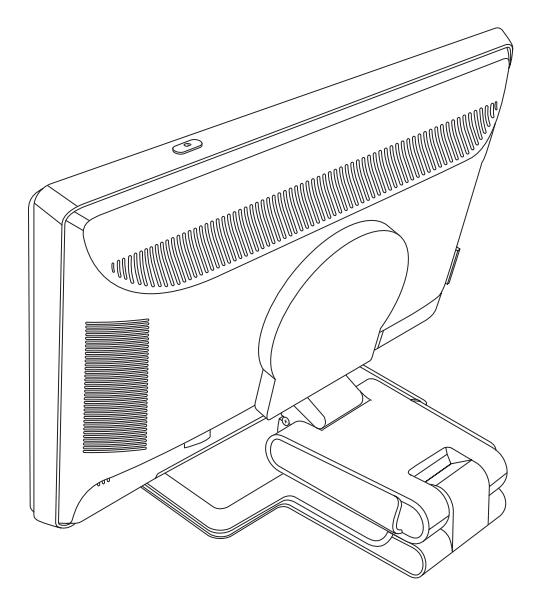

**3.** Aseta kuljetushihna jalustan ympärille, kiristä se ja yhdistä se vetämällä hihnan päät liukujen läpi.

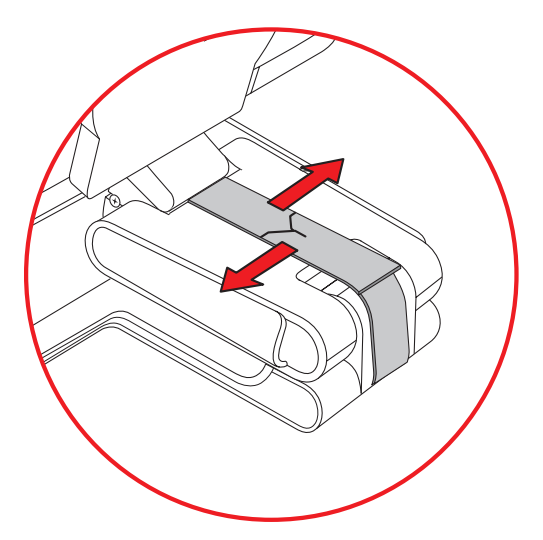

- **4.** Laske näyttö alas tasaiselle vaakasuoralle pinnalle.
- **5.** Kierrä näyttö pystyasentoon (kuvassa olisit suoran nuolen kohdalla). (Tee tämä vain jos näytössä on kierto-ominaisuus.)

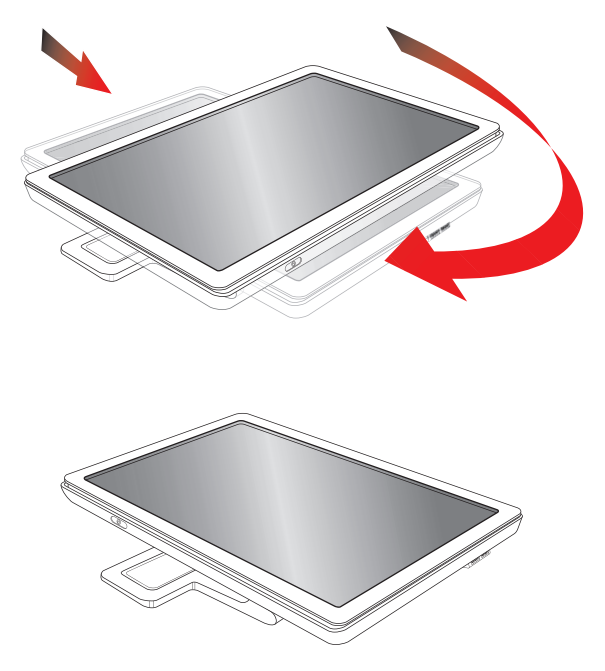

**6.** Aseta taitettu näyttö kuvaruutu ylöspäin alkuperäiseen kuljetuslaatikkoon.

# **Resolución de problemas**

## <span id="page-50-1"></span><span id="page-50-0"></span>**Yleisten ongelmien ratkaiseminen**

Seuraavassa taulukossa luetellaan mahdollisia ongelmia, ongelman mahdollinen syy ja suositeltavat ratkaisut:

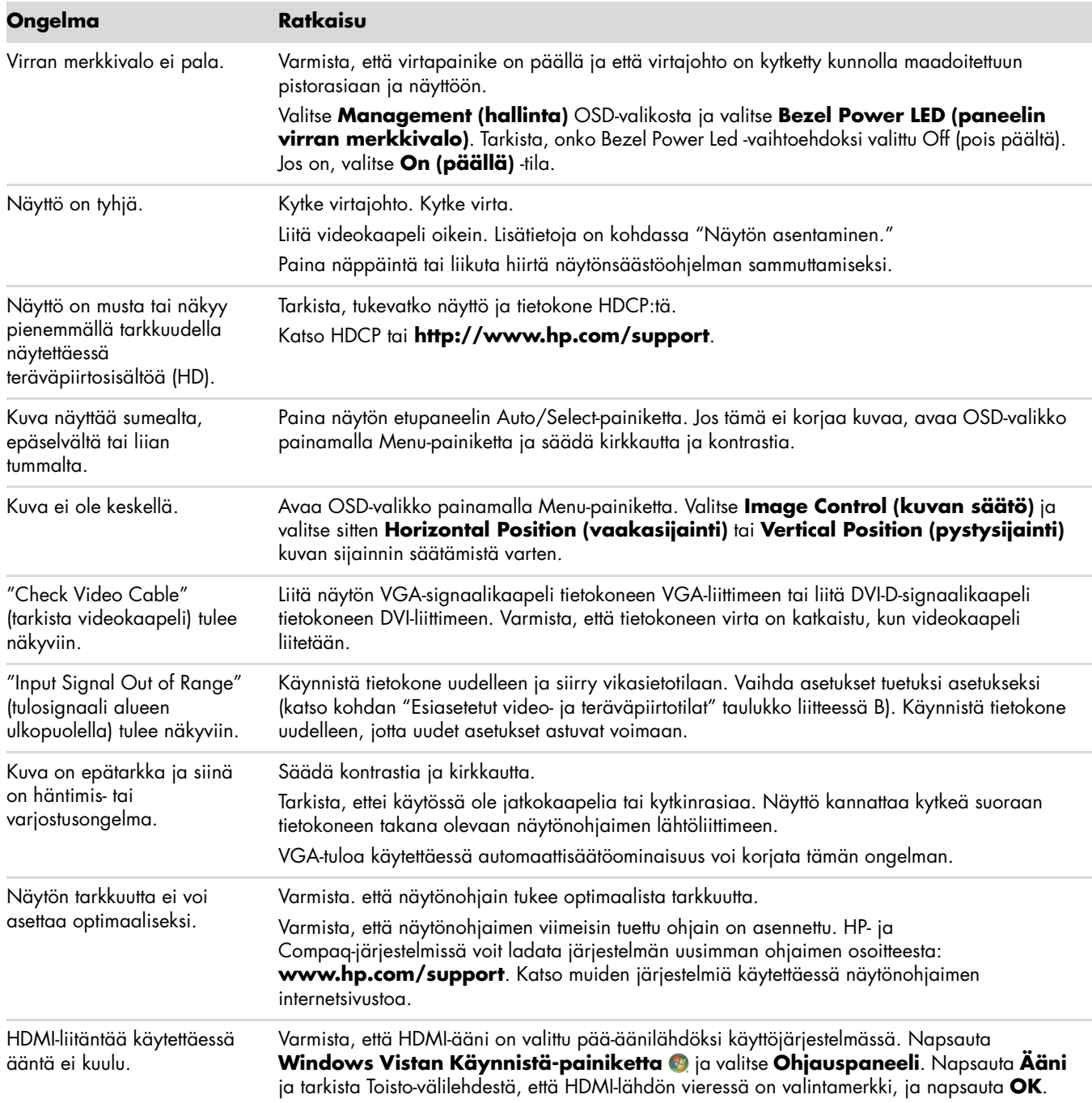

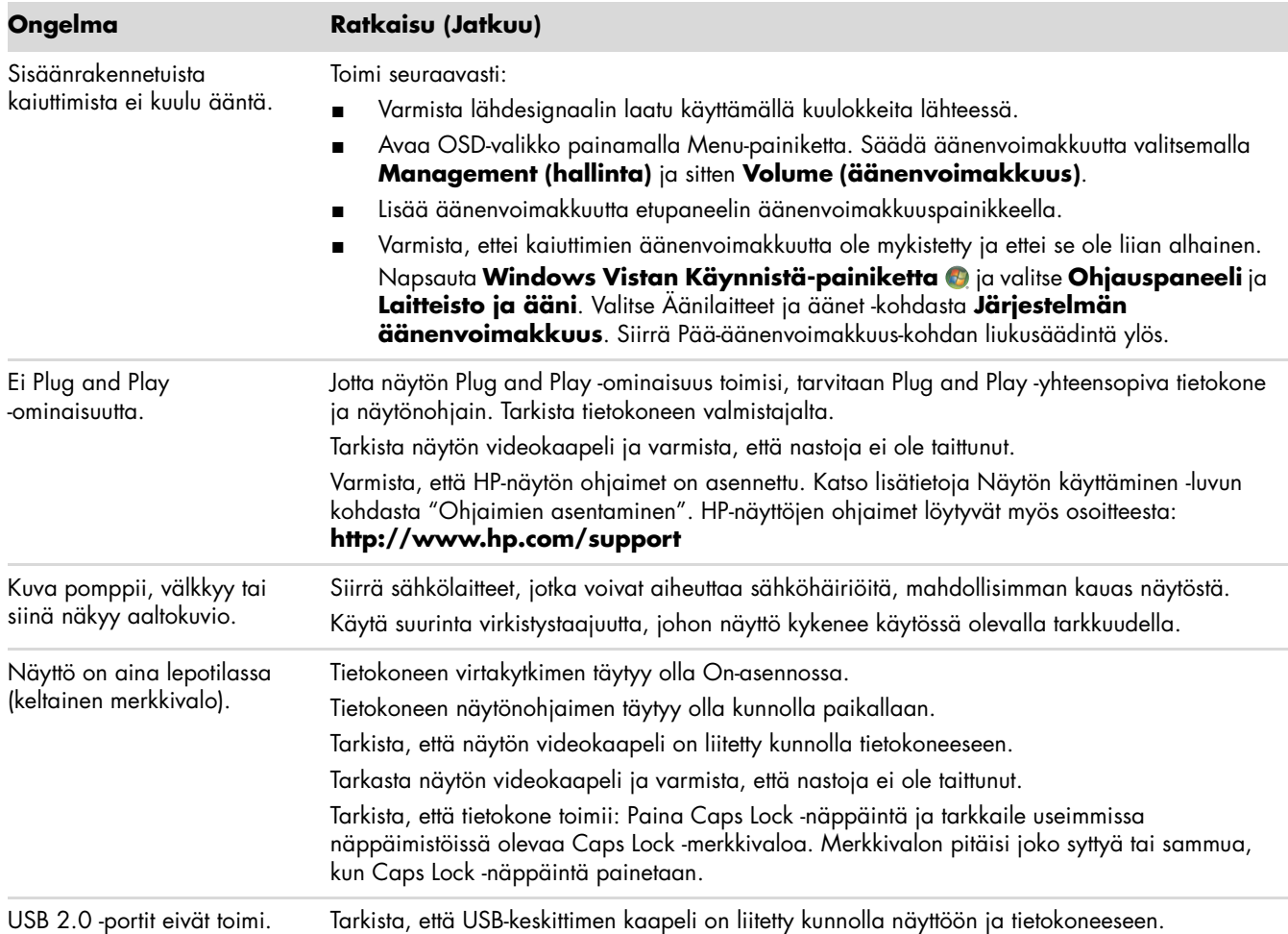

### <span id="page-52-0"></span>**Tuen saaminen hp.comista**

Ennen kuin otat yhteyttä asiakaspalveluun, tutustu HP:n tekniseen tukeen osoitteessa: **<http://www.hp.com/support>**

Valitse maa/alue ja seuraa sitten linkkejä näytön tukisivulle.

## <span id="page-52-1"></span>**Valmistelut ennen puhelua tekniseen tukeen**

Jos et pysty ratkaisemaan ongelmaa tämän osan vianmääritysvihjeiden avulla, sinun täytyy ehkä soittaa tekniseen tukeen. Katso teknisen tuen yhteystiedot näytön mukana toimitetuista painetuista ohjeista. Pidä seuraavat tiedot saatavilla, kun soitat:

- Näytön mallinumero (tarrassa näytön takana)
- Näytön sarjanumero (tarrassa näytön takana tai OSD-näytön Information-valikossa).
- Ostopäivämäärä laskusta
- Olosuhteet, joissa ongelma esiintyy
- Saadut virhesanomat
- Laitteistokokoonpano
- Käytettävän laitteiston ja ohjelmiston nimi ja versio

#### <span id="page-52-2"></span>**Arvokilven sijainti**

Tuotenumero ja sarjanumero ilmoitetaan näytön arvokilvessä. Tarvitset näitä numeroita, kun otat yhteyttä HP:hen näyttöön liittyen.

Arvokilpi on näytön takana.

<span id="page-54-2"></span><span id="page-54-0"></span>Kaikki tiedot edustavat HP:n komponenttivalmistajien ilmoittamia tyypillisiä tietoja. Todellinen suorituskyky voi olla suurempi tai pienempi.

## <span id="page-54-1"></span>**HP:n LCD-näytöt**

Pintakäsittely: Kovapinnoitettu heijastuksenestopolarisaattori Tuloliittimet:

- VGA-liitin (tietyt mallit)
- 24-nastainen DVI-D D-tyyppinen liitin (tietyt mallit)
- HDMI-liitin (tietyt mallit)

#### **Tekniset tiedot**

#### *malli w1858*

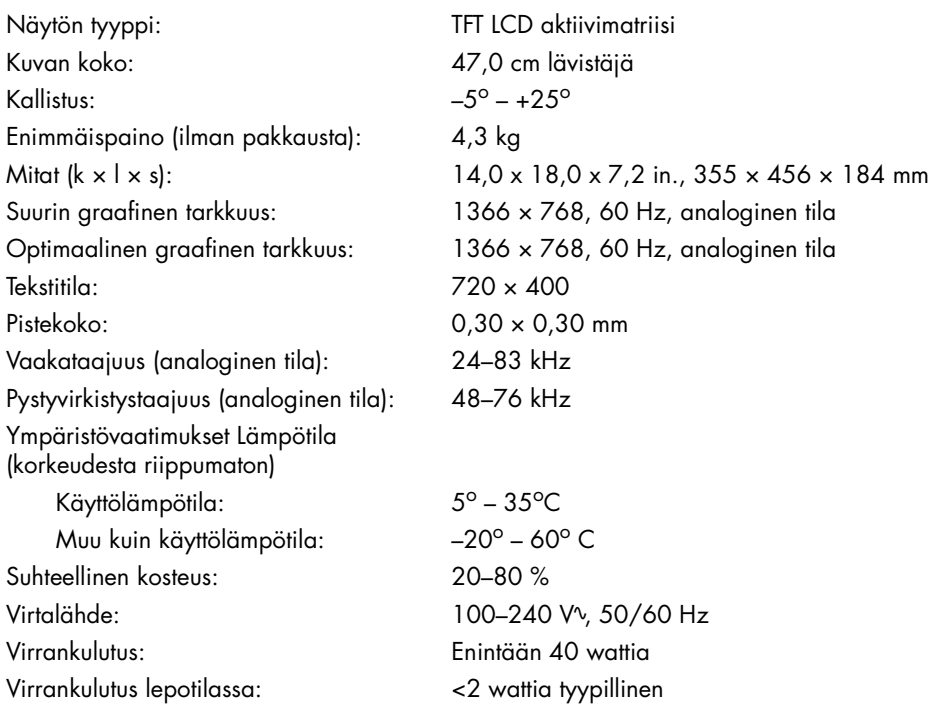

#### **Tekniset tiedot (Jatkuu)**

#### *malli w2228*

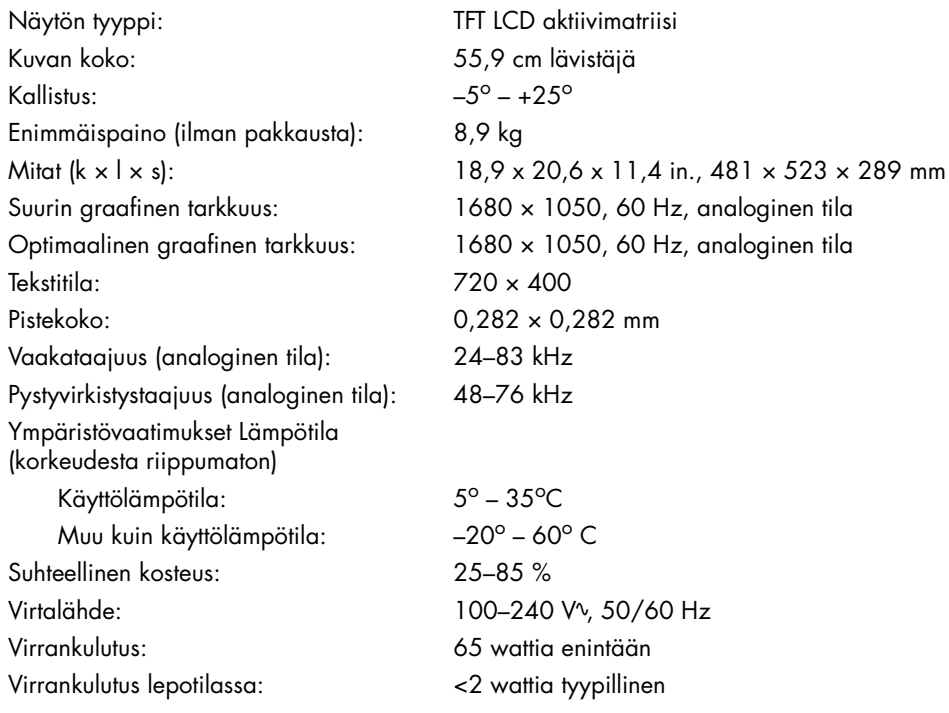

#### *malli w2338*

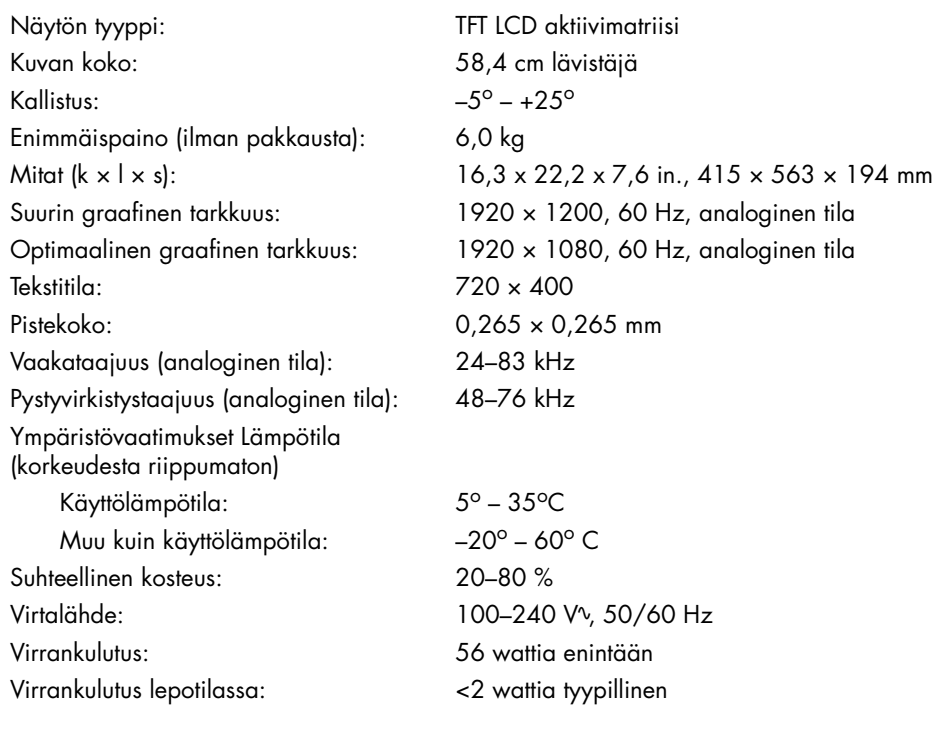

#### **Tekniset tiedot (Jatkuu)**

#### *malli w2448*

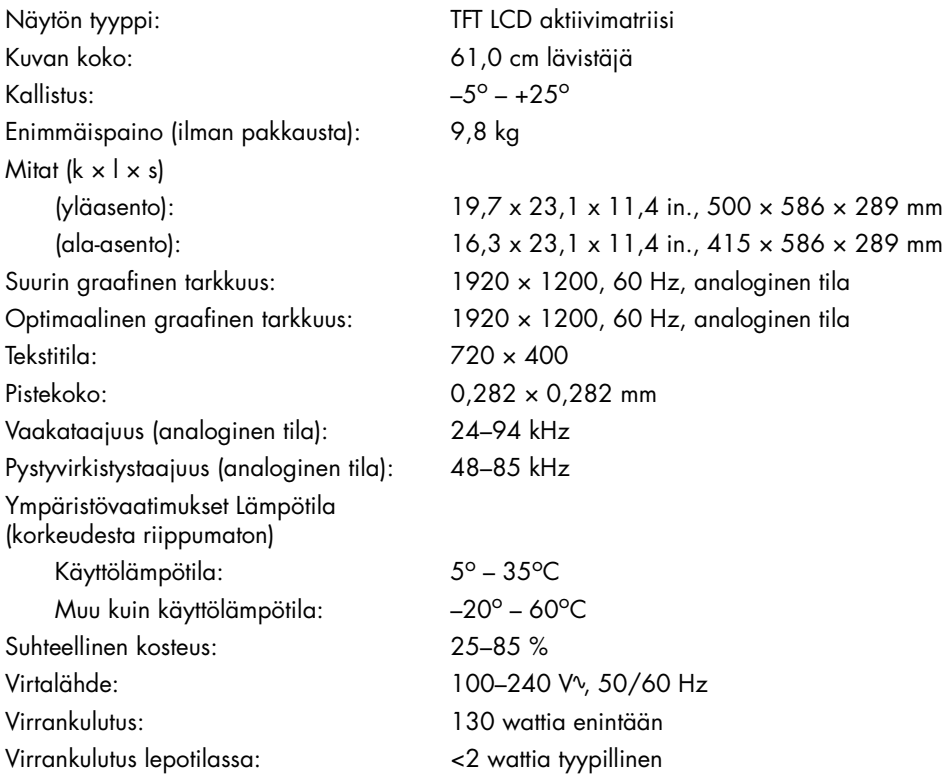

#### *malli w2558*

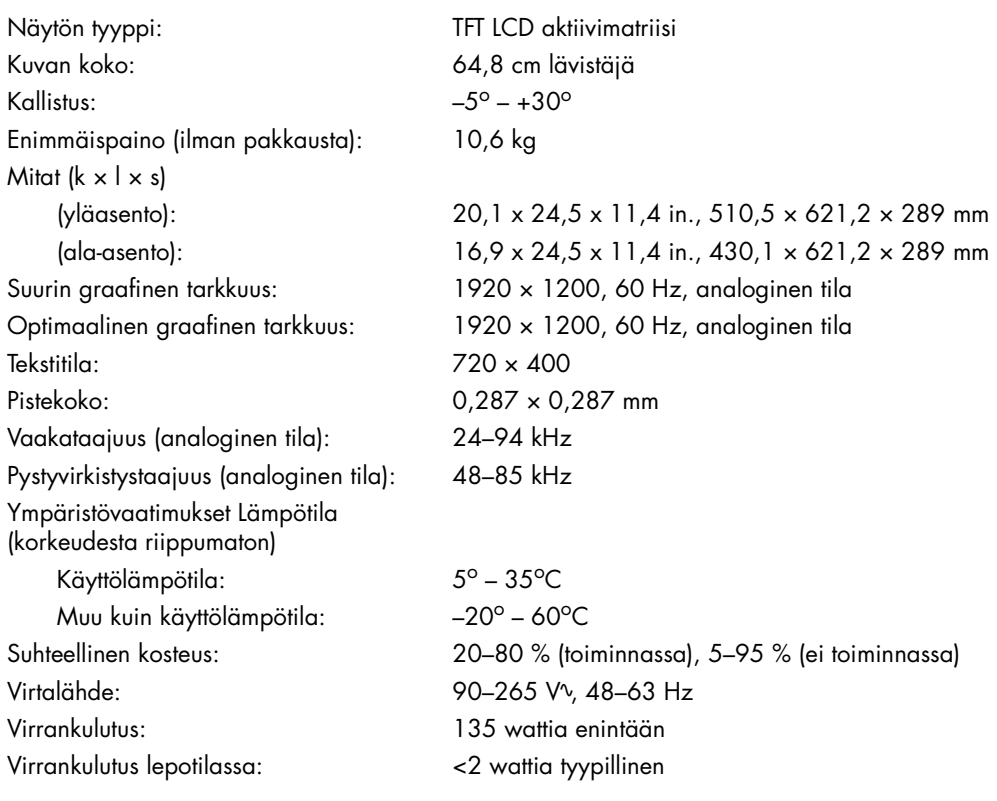

# <span id="page-57-1"></span><span id="page-57-0"></span>**Esiasetetut video- ja teräväpiirtotilat**

Näyttö tunnistaa automaattisesti useita esiasetettuja videotulomuotoja, jotka näkyvät oikeankokoisina ja keskitettynä näytöllä.

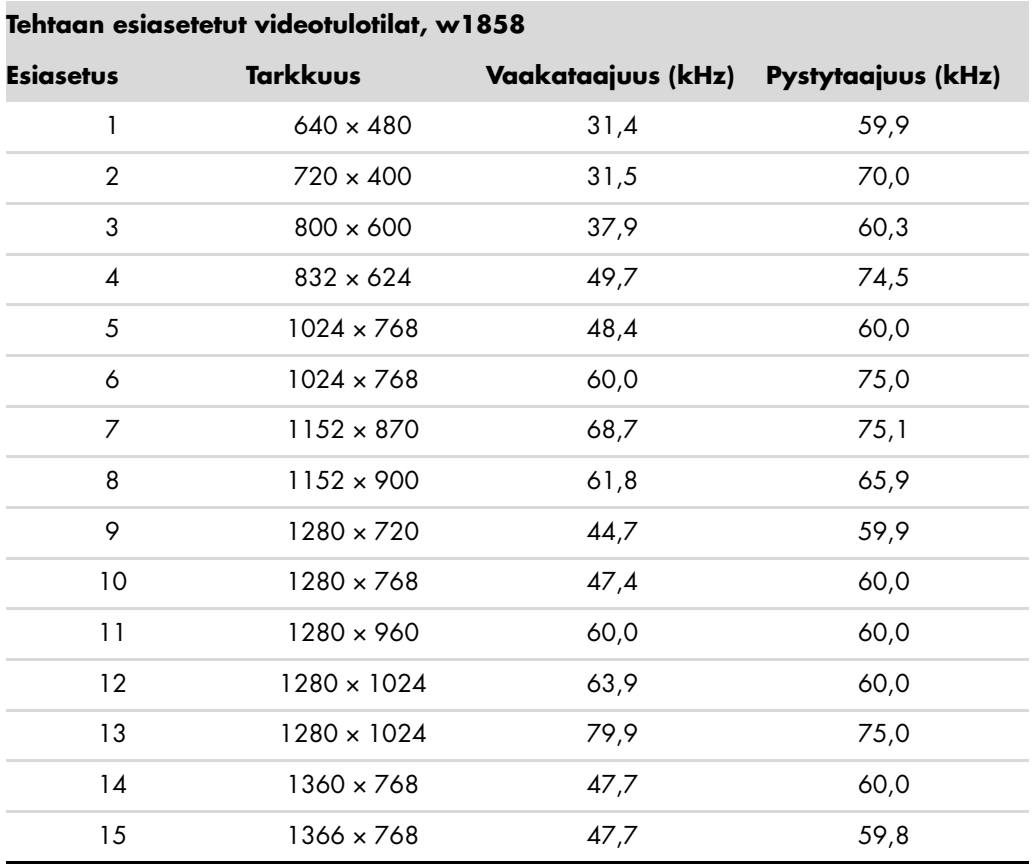

#### **Tehtaan esiasetetut videotulotilat, w2228**

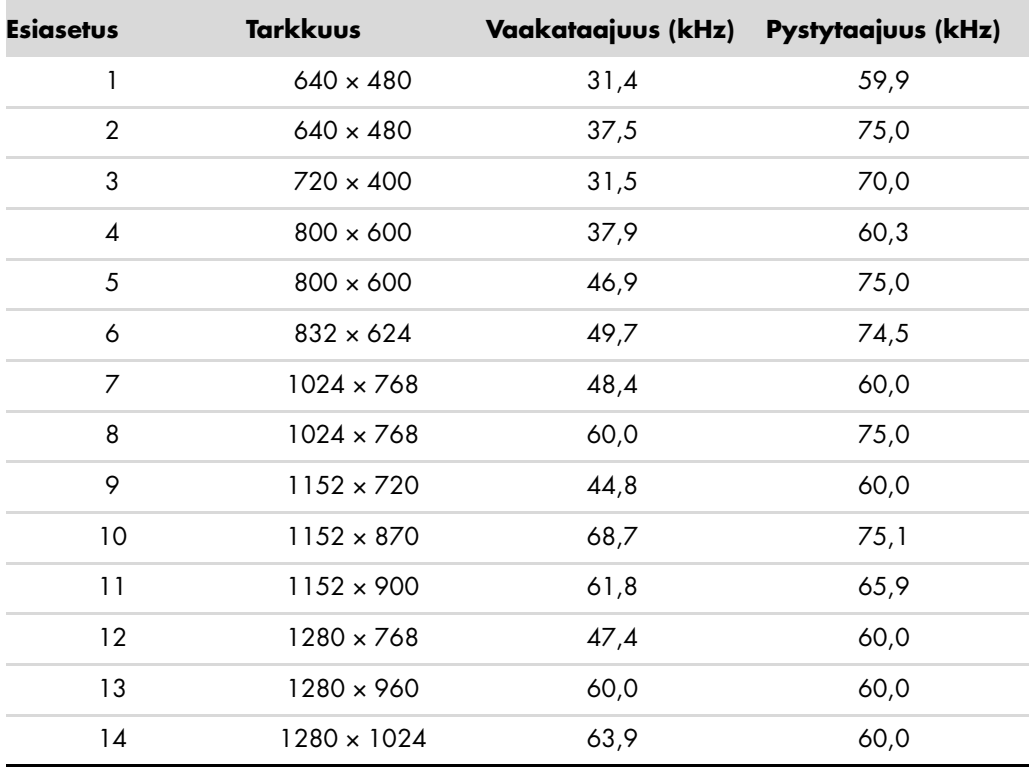

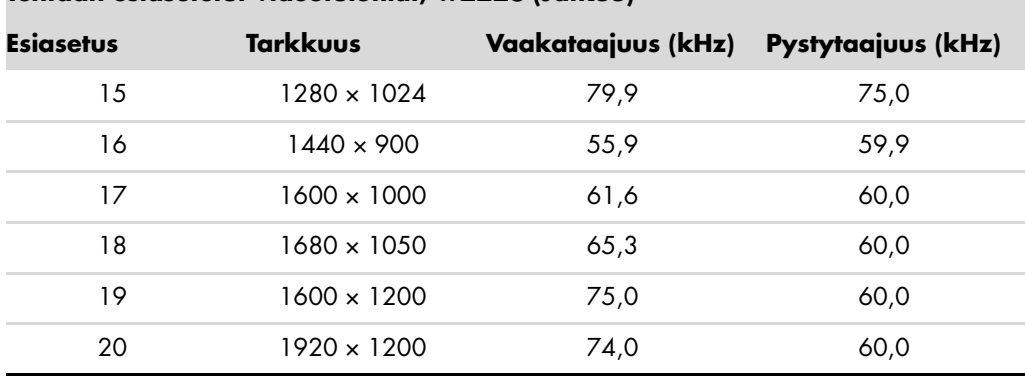

#### **Tehtaan esiasetetut videotulotilat, w2228 (Jatkuu)**

#### **Tehtaan esiasetetut videotulotilat, w2338**

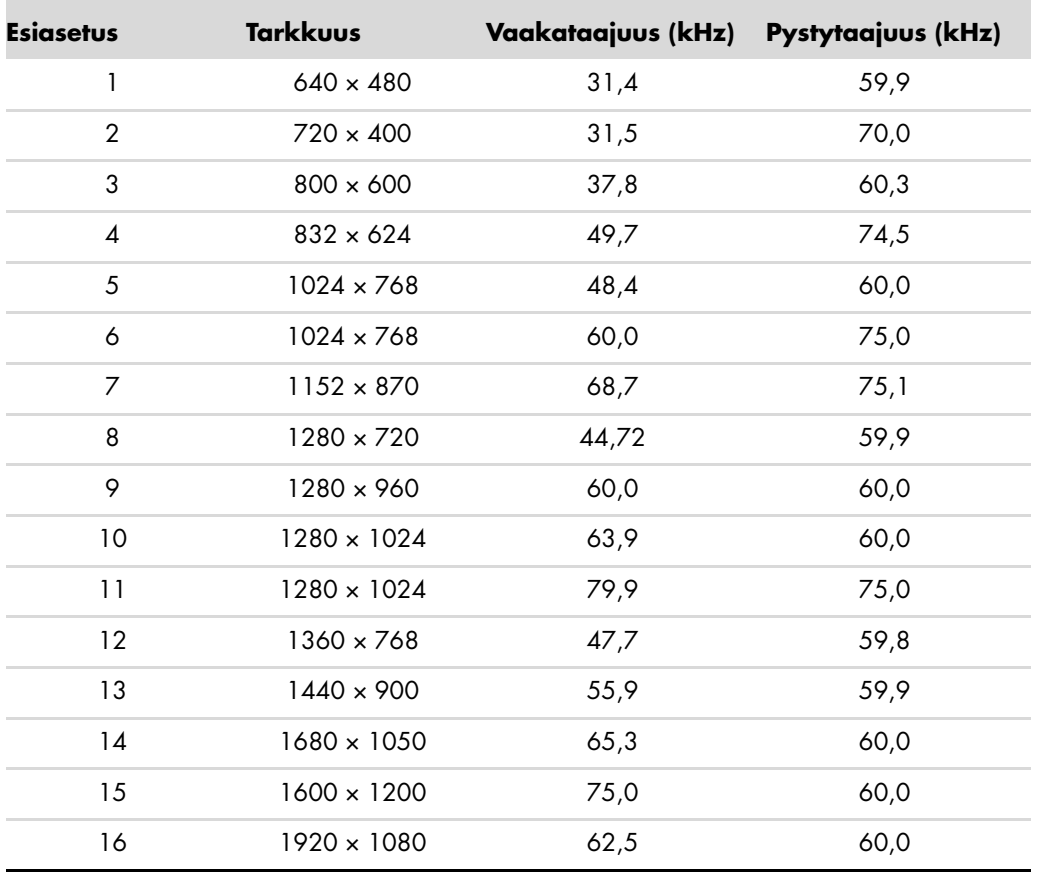

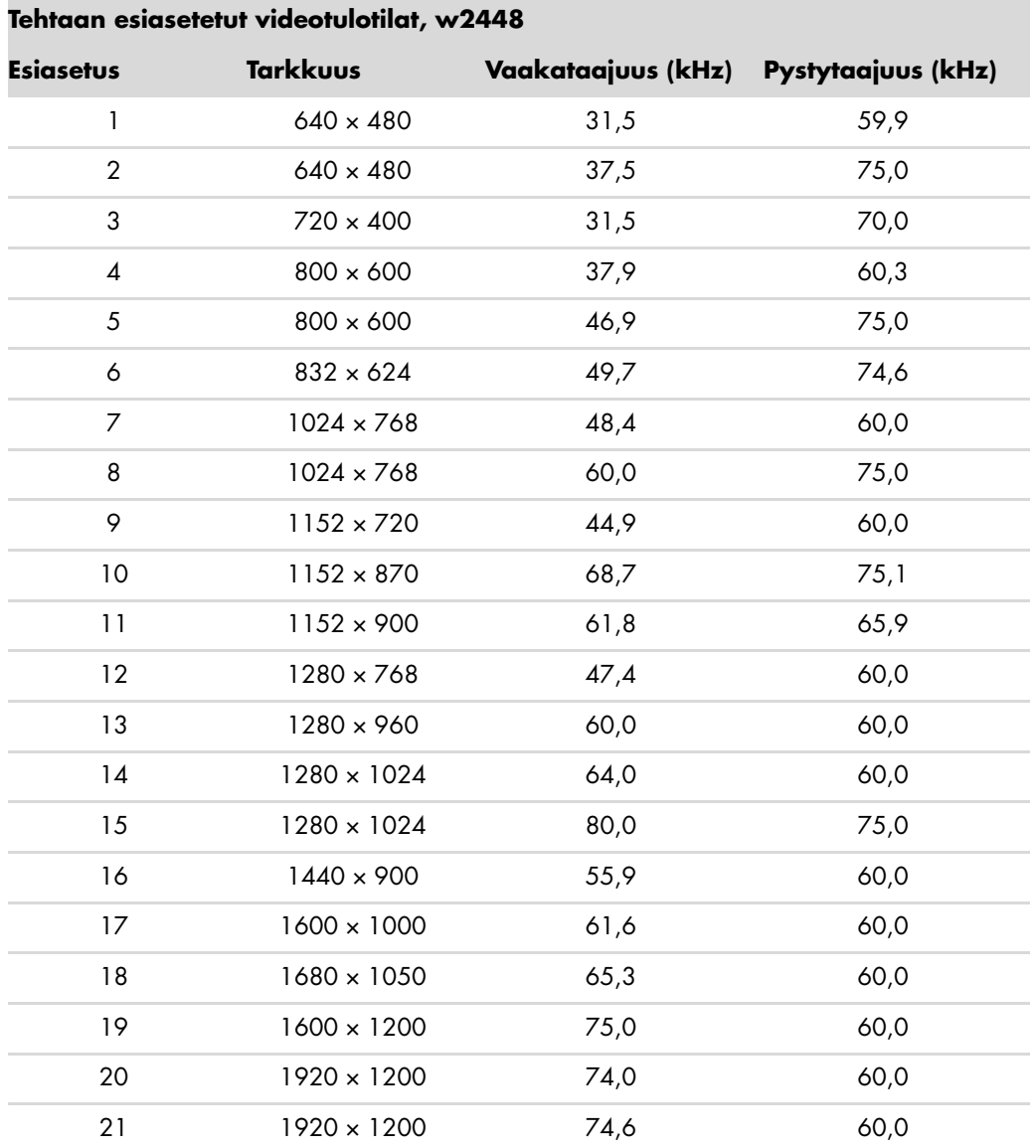

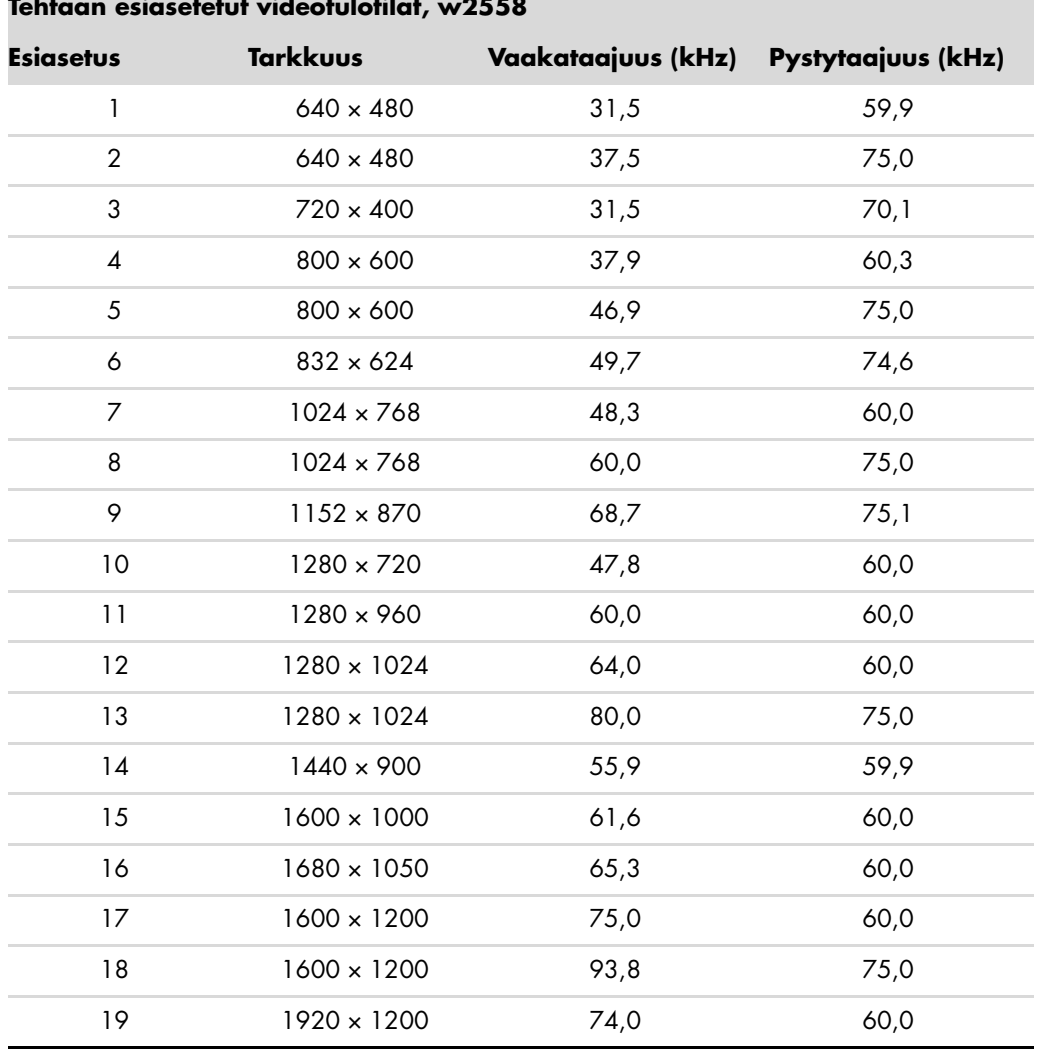

#### **Tehtaan esiasetetut videotulotilat, w2558**

#### **Teräväpiirtovideotilat,- w2228, w2448, w2558**

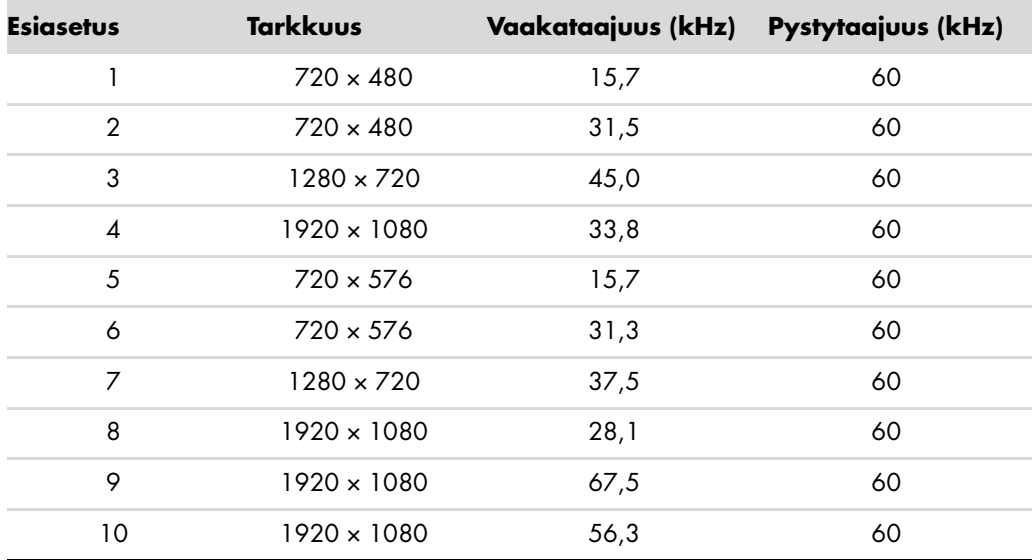

## <span id="page-61-0"></span>**LCD-näytön laatu ja pikselikäytäntö**

HP LCD-näyttö käyttää tarkkuusteknologiaa ja se on valmistettu korkeiden standardien mukaisesti ongelmattoman käytön takaamiseksi. Näytössä voi kuitenkin olla kosmeettisia epätäydellisyyksiä, jotka näkyvät pieninä kirkkaina tai tummina pisteinä. Tämä on yleistä kaikissa LCD-näytöissä, joita käytetään kaikkien valmistajien tuotteissa, eikä se koske yksinomaan HP LCD-näyttöä. Näitä epätäydellisyyksiä aiheuttaa yksi tai useampi pikseli tai alipikseli.

- Pikseli koostuu punaisesta, vihreästä ja sinisestä alipikselistä.
- Viallinen kokopikseli on aina päällä (kirkas piste tummalla taustalla) tai aina pois päältä (tumma piste kirkkaalla taustalla). Ensimmäinen on näkyvämpi näistä kahdesta.
- Viallinen alipikseli ei ole yhtä näkyvä kuin viallinen kokopikseli, ja se on pieni ja näkyy vain määrättyä taustaa vasten.

Viallisten pikselien etsimistä varten näyttöä tulee katsella normaaleissa käyttöolosuhteissa ja normaalissa toimintatilassa tuettua tarkkuutta ja virkistystaajuutta käyttäen noin 50 cm:n etäisyydeltä.

Uskomme, että ajan mittaan ala parantaa kykyään valmistaa näyttöjä, joissa on vähemmän kosmeettisia epätäydellisyyksiä, ja muutamme ohjeita sitä mukaa, kun parannuksia tehdään.

Lisätietoja HP:n LCD-näytöstä on HP:n sivustossa osoitteessa: **<http://www.hp.com/support>**

## <span id="page-61-1"></span>**Virtajohtosarjaa koskevat vaatimukset**

Näytön virtalähteessä on automaattinen linjakytkentä (ALS). Tämän ominaisuuden avulla näyttö toimii tulojännitteillä 100–240 Vv, 50/60 Hz, 1,5 A.

Näytön mukana tullut virtajohtosarja (taipuisa johto tai pistotulppa) täyttää käyttöä koskevat vaatimukset siinä maassa / sillä alueella, josta laite ostettiin.

Jos tarvitset virtajohdon toista maata/aluetta varten, hanki kyseisessä maassa/alueella käyttöön hyväksytty virtajohto.

Laitteen virtajohdon tulee olla sille sopiva ja vastata laitteen arvokilvessä mainittuja jännite- ja virta-arvoja. Johdon jännite- ja virta-arvojen tulee ylittää tuotteessa mainitut arvot. Jos sinulla on kysyttävää käytettävän virtajohdon tyypistä, ota yhteys valtuutettuun HP palveluntarjoajaan.

Aseta virtajohto niin, ettei sen päälle astuta tai ettei se joudu puristuksiin sen päällä tai sitä vasten olevien esineiden takia. Kiinnitä erityistä huomiota pistokkeeseen, sähköpistorasiaan sekä kohtaan, josta virtajohto lähtee tuotteesta.

# **Viraston säännöstenmukaisuusilmoitukset**

## <span id="page-62-1"></span><span id="page-62-0"></span>**FCC:n (Federal Communications Commission) ilmoitus**

Tämä laite on testattu ja se noudattaa FCC-säädösten osan 15 Luokan B digitaalisille laitteille asetettuja rajoituksia. Näiden rajoitusten tarkoitus on tarjota kohtuullinen suoja vaarallista häiriötä vastaan, kun laitetta käytetään asuintiloissa. Tämä laite aiheuttaa, käyttää ja se voi säteillä radiotaajuusenergiaa ja jos sitä ei asenneta oikein, se voi aiheuttaa häiriöitä radioliikenteelle. Laitteen häiriötöntä käyttöä ei voida kuitenkaan taata. Jos tämä laite aiheuttaa häiriöitä radio- tai televisio-ohjelmien vastaanottamiseen, mikä voidaan tarkistaa sammuttamalla laite ja käynnistämällä se uudelleen, käyttäjää kehotetaan yrittämään korjata häiriö kokeilemalla joitakin seuraavista toimista:

- Suuntaa vastaanottimen antenni uudelleen.
- Siirrä laite kauemmaksi vastaanottimesta.
- Kytke laite toiseen pistorasiaan niin, että laite ja vastaanotin eivät ole samassa virtapiirissä.
- Ota tarvittaessa yhteyttä radio- tai televisiotekniikkaan erikoistuneeseen henkilöön.

#### <span id="page-62-2"></span>**Muutokset**

FCC:n vaatimuksen mukaan käyttäjälle on ilmoitettava siitä, että tähän laitteeseen tehtävät muutokset ja muunnokset, joita Hewlett-Packard Company ei ole erikseen hyväksynyt, voivat mitätöidä käyttäjän oikeuden käyttää laitetta.

#### <span id="page-62-3"></span>**Kaapelit**

Liitännät tähän laitteeseen on tehtävä käyttämällä suojattuja kaapeleita, joissa on metalliset RFI/EMI-liitinhatut, FCC:n sääntöjen ja määräysten noudattamiseksi.

### <span id="page-62-4"></span>**Ilmoitus FCC-logolla merkittyjen tuotteiden yhdenmukaisuudesta, vain Yhdysvallat**

Tämä laite on FCC:n sääntöjen 15. osan mukainen. Käyttö on sallittu seuraavien ehtojen vallitessa: (1) Laite ei saa aiheuttaa haitallisia häiriöitä, ja (2) laitteen on hyväksyttävä vastaanotettu häiriö, silloinkin kun se aiheuttaa ei-toivottua toimintaa.

Tietoja tuotteesta saat seuraavista lähteistä:

```
Hewlett-Packard Company
P. O. Box 692000, Mail Stop 530113 
Houston, Texas 77269-2000
Tai
Soita: 1-800-474-6836
```
Tietoja FCC-ilmoituksesta saat seuraavista lähteistä:

```
Hewlett-Packard Company
P. O. Box 692000, Mail Stop 510101
Houston, Texas 77269-2000
Tai
Soita: 1-281-514-3333
```
Käytä tuotteen tunnistamiseen siinä olevaa osa-, sarja- tai mallinumeroa.

### <span id="page-63-0"></span>**Materiaalien hävittäminen**

Tämän HP-tuotteen nestekidenäytön loistelamppu sisältää elohopeaa, joka voi vaatia erikoiskäsittelyä käyttöiän päätyttyä:

Tämän materiaalin hävittämistä voidaan säädellä ympäristönäkökohtien takia. Tietoja hävittämisestä tai kierrättämisestä on saatavana paikallisilta viranomaisilta tai EIA:lta (Electronic Industries Alliance) (http://www.eiae.org).

## <span id="page-63-1"></span>**Kemialliset aineet**

HP on sitoutunut tarpeen mukaan antamaan asiakkailleen tietoja sen tuotteissa olevista kemiallisista aineista lain vaatimusten, kuten REACH-direktiivin (Euroopan parlamentin ja neuvoston säädös EY nro 1907/2006), noudattamiseksi. Raportti tämän tuotteen kemiallisista tiedoista on osoitteessa: **http://www.hp.com/go/reach**

## <span id="page-63-2"></span>**Kanadaa koskeva huomautus**

Tämä luokan B digitaalinen laite täyttää kaikki Canadian Interference-Causing Equipment Regulations -määräysten vaatimukset.

## <span id="page-63-3"></span>**Avis Canadien**

Cet appareil numérique de la classe B respecte toutes les exigences du Règlement sur le matériel brouilleur du Canada.

## <span id="page-63-4"></span>**Euroopan unionin säännöstenmukaisuusilmoitus**

Tämä tuote on seuraavien EU-direktiivien vaatimusten mukainen:

- Pienjännitedirektiivi 2006/95/EY
- Sähkömagneettisesta yhteensopivuudesta annettu direktiivi 2004/108/EY

Näiden direktiivien noudattaminen tarkoittaa vaatimustenmukaisuutta soveltuvien, yhdenmukaistettujen eurooppalaisten standardien (eurooppalaisten normien) kanssa, jotka on lueteltu Hewlett-Packardin tälle tuotteelle tai tuoteperheelle julkaisemassa EU-vaatimustenmukaisuusvakuutuksessa.

Tätä vaatimustenmukaisuutta osoittaa yksi seuraavista tuotteeseen sijoitetusta vaatimustenmukaisuusmerkinnästä:

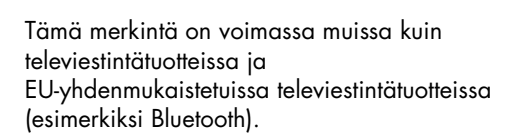

C <del>C</del>

Tämä merkintä on voimassa ei-EU-yhdenmukaistetuissa televiestintätuotteissa. \*Ilmoitetun elimen numero (käytetään vain soveltuvissa tapauksissa—katso tuotetarra).

 $C \in$   $\mathbb{C}$ 

Hewlett-Packard GmbH, HQ-TRE, Herrenberger Straße 140, 71034 Böblingen, Saksa

### <span id="page-64-0"></span>**Yksityiskotien jätteiden hävitys Euroopan unionin alueella**

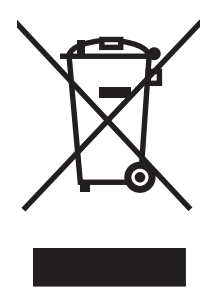

Tämä symboli tuotteessa tai sen pakkauksessa kertoo, että tuotetta ei saa hävittää talousjätteen joukossa. Sen sijaan käyttäjän velvollisuus on hävittää tuote toimittamalla se sähkö- tai elektroniikkajätteen kierrätyspisteeseen. Hävitettävän laitteen keräys ja kierrätys auttaa säästämään luonnonvaroja. Samalla voidaan taata, että laite kierrätetään tavalla, joka suojelee ihmisten terveyttä ja ympäristöä. Lisätietoja paikoista, jonne hävitettävä laite voidaan jättää kierrätettäväksi, saa kunnasta, jätehuoltopalvelusta huolehtivasta yrityksestä tai myymälästä, josta tuote on ostettu.

### <span id="page-64-1"></span>**Japania koskeva huomautus**

この装置は、情報処理装置等電波障害自主規制協議会 (VCCI) の基準 に基づくクラスB情報技術装置です。この装置は、家庭環境で使用すること を目的としていますが、この装置がラジオやテレビジョン受信機に近接して 使用されると、受信障害を引き起こすことがあります。 取扱説明書に従って正しい取り扱いをして下さい。

### <span id="page-64-2"></span>**Japanin virtajohtoa koskeva huomautus**

製品には、同梱された電源コードをお使い下さい。 同梱された電源コードは、他の製品では使用出来ません。

### <span id="page-64-3"></span>**Japanin materiaalisisältöä koskeva ilmoitus**

Japanilainen säädös, jonka määrittelee spesifikaatio JIS-C-0950, 2005, määrää, että valmistajien on annettava raaka-ainesisältöselostus tietyistä sähkölaitteista, joita tarjotaan myyntiin 1. heinäkuuta 2006 alkaen. JIS-C-0950 -sisältöselostus tälle tuotteelle on nähtävänä osoitteessa **<www.hp.com/go/jisc0950>**

> 2005年、日本における製品含有表示方法、JISC0950が公示されました。 製造事業者は、2006年7月1日以降に販売される電気·電子機器の特定 化学物質の含有に付きまして情報提供を義務付けられました。製品の部材 表示に付きましては、www.hp.com/go/jisc0950 を多照してください。

## <span id="page-65-0"></span>**Koreaa koskeva huomautus**

B급 기기 (가정용 정보통신기기)

이 기기는 가정용으로 전자파적합등록을 한 기기로서<br>주거지역에서는 물론 모든지역에서 사용할 수 있습니다.

# <span id="page-65-1"></span>**EPA ENERGY STAR® -yhdenmukaisuus**

Tuotteet, joiden pakkaukset on merkitty ENERGY STAR® -logolla, ovat Yhdysvaltain ympäristönsuojeluviraston (EPA:n) energiahyötysuhdetta koskevien ENERGY STAR® -ohjeiden mukaisia.

ENERGY STAR® -merkinnällä varustetut tuotteet on suunniteltu siten, että ne kuluttavat vähemmän energiaa, pienentävät sähkölaskua ja auttavat suojelemaan ympäristöä.

FNFRGY

ENERGY STAR® on Yhdysvaltain hallituksen omistama rekisteröity tavaramerkki.

# <span id="page-65-2"></span>**HP-kierrätysohjelma**

HP tarjoaa tuotteiden kierrätysohjelmia HP:n ja muiden valmistajien laitteille useilla maantieteellisillä alueilla. Näiden ohjelmien ehdot ja saatavuus vaihtelevat alueen mukaan säännösten ja paikallisten asiakkaiden tarpeiden mukaan. Lisätietoja HP:n kierrätysohjelmasta on HP:n sivustossa osoitteessa: **<http://www.hp.com/recycle>**

#### **The Table of Toxic and Hazardous Substances/Elements and their Content**

as required by China's Management Methods for Controlling Pollution by Electronic Information Products

| <b>Part Name</b>                       | <b>Toxic and Hazardous Substances and Elements</b> |                        |                 |                                                  |                                   |                                             |
|----------------------------------------|----------------------------------------------------|------------------------|-----------------|--------------------------------------------------|-----------------------------------|---------------------------------------------|
|                                        | <b>Lead</b><br>(Pb)                                | <b>Mercury</b><br>(Hg) | Cadmium<br>(Cd) | <b>Hexavalent</b><br><b>Chromium</b><br>(Cr(VI)) | Polybrominated<br>biphenyls (PBB) | Polybrominated<br>diphenyl ethers<br>(PBDE) |
| <b>Liquid Crystal Display</b><br>Panel | Χ                                                  |                        | O               |                                                  |                                   |                                             |
| Chassis/Other                          |                                                    |                        |                 |                                                  |                                   |                                             |

O: Indicates that this toxic or hazardous substance contained in all of the homogeneous materials for this part is below the limit requirement in SJ/T11363-2006.

X: Indicates that this toxic or hazardous substance contained in at least one of the homogeneous materials used for this part is above the limit requirement in SJ/T11363-2006.

All parts named in this table with an "X" are in compliance with the European Union's RoHS Legislation – "Directive 2002/95/EC of the European Parliament and of the Council of 27 January 2003 on the restriction of the use of certain hazardous substances in electrical and electronic equipment".

Note: The referenced Environmental Protection Use Period Marking was determined according to normal operating use conditions of the product such as temperature and humidity.

#### 产品中有毒有害物质或元素的名称及含量 根据中国《电子信息产品污染控制管理办法》

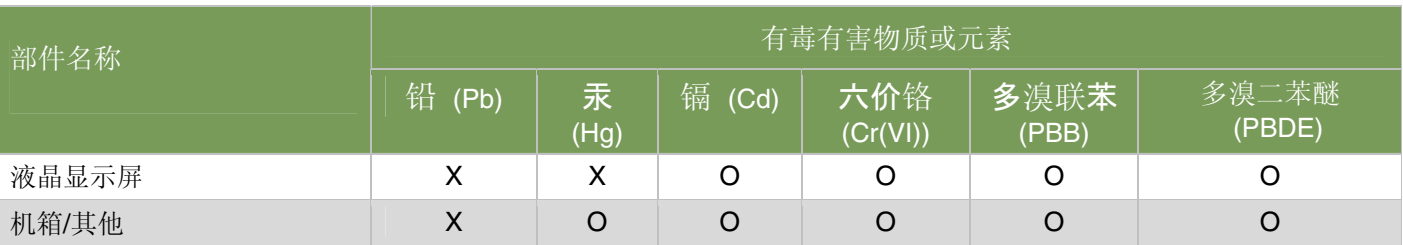

O: 表示该有毒有害物质在该部件所有均质材料中的含量均在SJ/T11363-2006 标准规定的限量要求以下。

X: 表示该有毒有害物质至少在该部件的某一均质材料中的含量超出SJ/T11363-2006 标准规定的限量要求。

#### 表中标有"X"的所有部件都符合欧盟 RoHS 法规 "欧洲议会和欧盟理事会 2003 年 1 月 27 日关于电子电器设备中限制使用某些有害物质的 2002/95/EC 号指令"

#### 注:环保使用期限的参考标识取决于产品正常工作的温度和湿度等条件

Part number: 490757-358